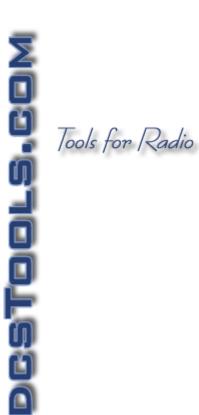

## ezEdit Log Editor

Copyright © 2001-2023 C-R Media All Rights Reserved

## ezEdit Log Editor

## Copyright © 2001-2023 C-R Media All Rights Reserved

All rights reserved. No parts of this work may be reproduced in any form or by any means - graphic, electronic, or mechanical, including photocopying, recording, taping, or information storage and retrieval systems - without the written permission of the publisher.

Products that are referred to in this document may be either trademarks and/or registered trademarks of the respective owners. The publisher and the author make no claim to these trademarks.

While every precaution has been taken in the preparation of this document, the publisher and the author assume no responsibility for errors or omissions, or for damages resulting from the use of information contained in this document or from the use of programs and source code that may accompany it. In no event shall the publisher and the author be liable for any loss of profit or any other commercial damage caused or alleged to have been caused directly or indirectly by this document.

Printed: January 2023 in Eden Prairie, MN USA.

## **Publisher**

Rich Habedank

## Special thanks to:

All those who have offered insights and suggestions for enhancement of this product.

## **Printed**

January 2023 in Eden Prairie, MN USA

# **Table of Contents**

| Part I   | Welcome to ezEdit                        | 5  |
|----------|------------------------------------------|----|
| 1        | Features                                 | 9  |
| 2        | What's New in ezEdit                     | 10 |
| 3        | Warranty and License Agreement           | 11 |
| Part II  | System Requirements & Installation       | 14 |
| 1        | System Requirements                      | 15 |
| 2        | Installing or Removing ezEdit            | 16 |
| Part III | Configuration                            | 18 |
| 1        | Stations Setup                           | 19 |
| 2        | Cart Categories                          | 23 |
|          | Using the Cart Mask Edit Panel           |    |
| 3        |                                          |    |
| 4        | Miscellaneous Settings                   | 30 |
| Part IV  | Operation - Using ezEdit                 | 33 |
| 1        | Opening a Log                            | 34 |
| 2        | Editing a Log                            | 37 |
|          | Working with Edit Dialogs                |    |
|          | Functionality Common to All Edit Dialogs |    |
|          | Blank Line Dialog<br>Spot (Cart) Dialog  |    |
|          | Load Directive Dialog                    |    |
|          | Load Window/Execute Function Dialog      |    |
|          | Log Note Dialog                          |    |
|          | Open Avail Insert                        | 53 |
|          | Play Cart Dialog                         |    |
| _        | Program Title Dialog                     |    |
| 3        | 3. 3.                                    |    |
| 4        | 333 - PF                                 |    |
| 5        |                                          |    |
| 6        | Copy and Paste Commercials               | 62 |
| 7        | Using the Inventory                      |    |
| 8        | Printing Logs                            | 64 |
| 9        | Log Templates                            | 67 |
| 10       | Emergency Logs                           | 71 |
|          | Linergency Logs                          |    |
| 11       | Log Validation                           |    |

| Part V    | Reference                           | 76  |
|-----------|-------------------------------------|-----|
| 1         | Menus & Toolbars                    | 77  |
| 2         | Keyboard Shortcuts                  | 78  |
| 3         | Cart Masks Explained                | 82  |
| 4         | Using Data Navigators               | 84  |
| 5         | Sample Printed Log                  |     |
| Part VI   | Troubleshooting                     | 86  |
| 1         | Setting Extended Logging Mode       | 88  |
| 2         | Viewing the Source Log File         | 90  |
| 3         | Specific Error Messages             | 91  |
| Part VII  | Contacting dcsTools.com             | 93  |
| Part VIII | Appendices                          | 95  |
| 1         | Registration                        | 96  |
| 2         | List of Files                       | 97  |
| 3         | Command-Line Switches               | 99  |
| 4         | Generic Log File Specification      | 100 |
|           | ID Record Type                      |     |
|           | Commercial Record Type              |     |
|           | Directive Record Type               | 106 |
|           | Program Title Record Type           | 109 |
|           | Log Note Record Type                |     |
|           | Blank Record Type                   |     |
|           | Generic Log Construction Guidelines |     |
| 5         | Revision History                    | 113 |
|           | Index                               | 125 |

## Welcome to ezEdit

# Part

## ezEdit - Log Editing and Validation for XStudio, DCS and Maestro

ezEdit is an application for creating and editing XStudio, DCS and Maestro generic log files. It provides a true Windows editing environment, allowing additional conveniences in the log editing process, including drag and drop moving of carts on the log, drag and drop addition of carts from the inventory, and hourly content totals that are based on the selected inventory.

ezEdit allows for a virtually unlimited number of station log configurations, including the ability to easily view and/or edit pre-merged traffic logs. Log source directories can be be different for each station and a station's associated inventory file can be located somewhere other than the log directory.

ezEdit is particularly well-suited for an enterprise environment where multiple logs are generated for several sites and may need last-minute editing before delivery to a remote site.

Log files created or edited with ezEdit meet Computer Concepts Corporation's published Generic Log File Specification version 1.5.

## The Origins of ezEdit

ezEdit was originally created to replace Computer Concepts Corporation's DOS product for log editing, known as "**CMED**".

"**CMED**" is a DOS application that is a good editor for CCC's generic logs but has shortcomings in the areas of printing a log, validating logs, and printing inventory lists. It is also difficult to administer, requiring multiple shortcuts (in Windows) and multiple configuration files especially created and maintained for editing purposes.

ezEdit is an ideal replacement for the original log editing and validation tool provided for DCS and Maestro because of its ease-of-use, speed, and flexibility.

dcsTools.com is a leading provider of utilities and tools for Google Radio's (formerly Computer Concepts Corporation, dMarc Broadcasting) DCS™ and Maestro™ Systems. Our innovative software solutions and custom hardware solutions are used world-wide to enhance the usability and life of these products.

## **Copyrights and Trademarks**

## Copyrights

Copyright © 2001-2023 dcsTools.com, C-R Media. All rights reserved

Portions copyright © Microsoft Corporation. All rights reserved.

Information in this document is subject to change without notice. The software

described in this document is furnished under a license agreement or nondisclosure agreement. The software may be used or copied only in accordance with the terms of those agreements. No part of this publication may be reproduced, stored in a retrieval system, or transmitted in any form or any means electronic or mechanical, including photocopying and recording for any purpose other than the purchaser's personal use without the written permission of C-R Media.

C-R Media 8494 Saratoga Lane Eden Prairie, MN 55347 USA

## **Trademarks**

DCS<sup>™</sup> and Maestro<sup>™</sup> are trademarks of WideOrbit, Inc., San Francisco, CA (formerly Computer Concepts Corporation, Lenexa, KS, dMarc Broadcasting, Newport Beach, CA and Google, Inc., Mountain View, CA)

Windows 95®, Windows 98®, Windows Me®, Windows NT®, Windows 2000®, Windows XP®, Windows Server 2003®, Windows Vista®, Windows Server 2008®, Windows 7®, Windows 8®, Windows 8.1®, Windows Server 2012®, Windows Server 2012R2®, Windows Server 2016®, Windows Server 2019®, Windows 10®, Windows Server 2022 and Windows 11® are registered trademarks of Microsoft Corporation.

Other brands and their products are trademarks or registered trademarks of their respective holders and should be noted as such.

## **Document Conventions**

The following table describes important conventions used in the ezEdit documentation

| <u>Convention</u>      | <u>Description</u>                                                                                                    |
|------------------------|----------------------------------------------------------------------------------------------------|
| menu   menu<br>command | Describes a menu item followed by a menu command.                                                                       |
| [button or mouse]      | Text between square brackets refers to a keystroke, i.e. [F10], button, i.e. [Save], or mouse click, i.e. [Left-Click]. |
|                        | Signifies important information that may have an impact on operation of the software.                                   |

| <u>Convention</u> | <u>Description</u>                                                                                                    |
|-------------------|----------------------------------------------------------------------------------------------------|
| 1                 | Signifies an informational note on using the software more efficiently or things that may affect operation of the software. |
| <b>Hint</b>       | Signifies a hint that may be useful when using or setting up the software.                                                  |
|                   | Where present, additional information is available by clicking on the graphic to display a hint window.                     |

## 1.1 Features

ezEdit can be used with XStudio, the dcsTools.com audio delivery system, and DCS™ and Maestro™ systems. ezEdit offers a number of features to make the task of editing logs easier, faster, and more efficient.

- Edit and create logs for an unlimited number of stations, including pre-merged traffic-only logs
- **Drag and drop** operation for **moving audio items** around on the log, including scrolling the log view while dragging. Drag and drop audio items (carts) from the station inventory to the log.
- Edit multiple logs concurrently.
- Save Log As.. allows you to save a log to a different date.
- **Copy** audio items (carts) from and **Paste** audio items (carts) to the log. Copy a spot from one log and paste it into another.
- Log searching by cart number or description.
- **Hourly log content totals**, calculated from the inventory (if used), along with directive segment time totals. Directive segment totals, too.
- **Log Validation**. Validation reports can be printed or saved to file. You can validate multiple logs, each in its own window.
- Print logs, including print preview and selective printing of pages.
- **Inventory printing**, including print preview and user-defined filtered inventory lists.
- **Log Template** support create and edit log templates (\*.FMT).
- Keystrokes for editing match the original DOS log editor (CMED) in all applicable cases.
- Integrated **context-sensitive help** in all editing dialogs.
- **No dependencies**. A log can be created and/or edited with no access to cart inventory information or host audio system. You can create or edit logs anywhere.
- Can be used with XStudio, DCS, and Maestro audio delivery systems.
- XStudio "**Emergency Log**" support create and edit emergency logs.

## 1.2 What's New in ezEdit

Here are the latest changes, enhancements and corrections to ezEdit by version number and date. For information on less-recent changes and enhancements, see the <u>Revision History</u> topic.

## Version 2.9.1.750 - 01/11/2023

- 1. **Enhancement**. "Save Log As..." now positions the calendar date selection to the date of the log being edited. Previously, the current date (today) was used.
- 2. **Enhancement**. Support for latest Windows 11 builds has been added.

## Version 2.9.0.740 - 06/06/2022

- 1. **Enhancement**. When working with multiple logs, ezEdit can now used a tabbed interface for each document. This simplifies switching among documents. If you wish to turn on this feature, use the main menu item **View | Tabbed Windows**. Your preference is saved when exit ezEdit and restored on the next program launch.
- 2. **Enhancement**. ezEdit now detects Windows 11 and adjusts its display accordingly.
- 3. **Change**. Support for operating systems prior to Windows XP has been dropped. In order to use ezEdit, the host operating system must be Windows XP or later.
- 4. **Fix**. Missing menu items in some dialogs have been added.

## 1.3 Warranty and License Agreement

PLEASE READ THIS DOCUMENT CAREFULLY. BY INSTALLING AND USING THE SOFTWARE, YOU ARE AGREEING TO BECOME BOUND BY THE TERMS OF THIS AGREEMENT. IF YOU DO NOT AGREE TO THE TERMS OF THE AGREEMENT, PLEASE DO NOT INSTALL OR USE THE SOFTWARE.

This is a legal agreement between you and C-R Media. This Agreement states the terms and conditions upon which C-R Media offers to license the software. Whether contained in the disk package or having been pre-loaded by C-R Media on the machine's hard drive, together with all related documentation and accompanying items including, but not limited to, the executable programs, drivers, libraries and data files associated with such programs (collectively, the "Software").

## **LICENSE**

**Grant of License**. The Software is licensed, not sold, to you for use only under the terms of this Agreement. You own the disk or other media on which the Software is originally or subsequently recorded or fixed; but, as between you and C-R Media (and, to the extent applicable, its licensors), C-R Media retains all title to and ownership of the Software and reserves all rights not expressly granted to you.

**For Use on a Single Computer**. You may use the Software only on a single computer by a single user at any one time. You may transfer the machine-readable portion of the Software from one computer to another computer, provided that

- (a) the Software (including any portion or copy thereof) is erased from the first computer, and
- (b) there is no possibility that the Software will be used on more than one computer at a time.

**Stand-alone Basis**. You may use the Software only on a stand-alone basis, such that the Software and the functions it provides are accessible only to persons who are physically present at the location of the computer on which the Software is loaded. You may not allow the Software or its functions to be accessed remotely, or transmit all or any portion of the Software through any network or communication line.

**One Archival Copy**. You may make one (1) archival copy of the machine-readable portion of the Software for backup purposes only in support of your use of the Software on a single computer, provided that you reproduce on the copy all copyright and other proprietary rights notices included on the originals of the Software.

**No Merger or Integration**. You may not merge any portion of the Software into, or integrate any portion of the Software with, any other program, except to the extent expressly permitted by the laws of the jurisdiction where you are located. Any portion of the Software merged into or integrated with another program, if any, will continue to be subject to the terms and conditions of this Agreement, and you must reproduce on the merged or integrated portion all copyright and other proprietary rights notices included on the originals of the Software.

**Network Version**. If you have purchased a "network" version of the Software, this Agreement applies to the installation of the Software on a single "file server". It may not be copied onto multiple systems. Each "node" connected to the "file server" must also have its own license of a "node copy" of the Software, which becomes a license only for that specific "node".

Transfer of License. You may transfer your license of the Software, provided that

- (a) you transfer all portions of the Software or copies thereof,
- (b) you do not retain any portion of the Software or any copy thereof, and,
- (c) the transferee reads and agrees to be bound by the terms and conditions of this Agreement.

**Limitations on Using, Copying, and Modifying the Software**. Except to the extent expressly permitted by this Agreement or by the laws of the jurisdiction where you acquired the Software, you may not use, copy or modify the Software. Nor may you sub-license any of your rights under this Agreement.

**Decompiling, Disassembling, or Reverse Engineering**. You acknowledge that the Software contains trade secrets and other proprietary information of C-R Media and its licensors. Except to the extent expressly permitted by this Agreement or by the laws of the jurisdiction where you are located, you may not decompile, disassemble or otherwise reverse engineer the Software, or engage in any other activities to obtain underlying information that is not visible to the user in connection with normal use of the Software. In any event, you will notify C-R Media of any information derived from reverse engineering or such other activities, and the results thereof will constitute the confidential information of C-R Media that may be used only in connection with the Software.

## **TERMINATION**

The license granted to you is effective until terminated. You may terminate it at any time by returning the Software (including any portions or copies thereof) to C-R Media. The license will also terminate automatically without any notice from C-R Media if

you fail to comply with any term or condition of this Agreement. You agree upon such termination to return the Software (including any portions or copies thereof) to C-R Media. Upon termination, C-R Media may also enforce any rights provided by law. The provisions of this Agreement that protect the proprietary rights of C-R Media will continue in force after termination.

## LIMITED WARRANTY

C-R Media warrants, as the sole warranty that the disks on which the Software is furnished will be free of defects, as set forth in the Warranty Card or printed manual included with the Software. No distributor, dealer or any other entity or person is authorized to expand or alter this warranty or any other provisions of this Agreement. Any representation, other than the warranties set forth in this Agreement, will not bind C-R Media.

C-R Media does not warrant that the functions contained in the Software will meet your requirements or that the operation of the Software will be uninterrupted or error-free. EXCEPT AS STATED ABOVE IN THIS AGREEMENT, THE SOFTWARE IS PROVIDED AS-IS WITHOUT WARRANTY OF ANY KIND, EITHER EXPRESS OR IMPLIED, INCLUDING, BUT NOT LIMITED TO, ANY IMPLIED WARRANTIES OF MERCHANTABILITY AND FITNESS FOR A PARTICULAR PURPOSE.

You assume full responsibility for the selection of the Software to achieve your intended results, and for the installation, use and results obtained from the Software. You also assume the entire risk as it applies to the quality and performance of the Software. Should the Software prove defective, you (and not C-R Media, or its distributors or dealers) assume the entire cost of all necessary servicing, repair or correction.

This warranty gives you specific legal rights, and you may also have other rights, which vary from country/state to country/state. Some countries/states do not allow the exclusion of implied warranties, so the above exclusion may not apply to you. C-R Media disclaims all warranties of any kind if the Software was customized, repackaged or altered in any way by any third party other than C-R Media.

## **LIMITATION OF REMEDIES AND DAMAGES**

THE ONLY REMEDY FOR BREACH OF WARRANTY WILL BE THAT SET FORTH IN THE WARRANTY CARD OR PRINTED MANUAL INCLUDED WITH THE SOFTWARE. IN NO EVENT WILL C-R MEDIA OR ITS LICENSORS BE LIABLE FOR ANY INDIRECT, INCIDENTAL, SPECIAL OR CONSEQUENTIAL DAMAGES OR FOR ANY LOST PROFITS, LOST SAVINGS, LOST REVENUES OR LOST DATA ARISING FROM OR RELATING TO THE SOFTWARE OR THIS AGREEMENT, EVEN IF C-R MEDIA OR ITS LICENSORS HAVE BEEN ADVISED OF THE POSSIBILITY OF SUCH DAMAGES. IN NO EVENT WILL C-R MEDIA'S LIABILITY OR DAMAGES TO YOU OR ANY OTHER PERSON EVER EXCEED THE AMOUNT PAID BY YOU TO USE THE SOFTWARE, REGARDLESS OF THE FORM OF THE CLAIM.

Some countries/states do not allow the limitation or exclusion of liability for incidental or consequential damages, so the above limitation or exclusion may not apply to you.

## **PRODUCT RETURNS**

IF YOU MUST SHIP THE SOFTWARE TO C-R MEDIA OR AN AUTHORIZED C-R MEDIA DISTRIBUTOR OR DEALER, YOU MUST PREPAY SHIPPING AND EITHER INSURE THE SOFTWARE OR ASSUME ALL RISK OF LOSS OR DAMAGE IN TRANSIT.

## **U.S. GOVERNMENT RESTRICTED RIGHTS**

All Software and related documentation are provided with restricted rights. Use, duplication or disclosure by the U.S. Government is subject to restrictions as set forth in subdivision (b)(3)(ii) of the Rights in Technical Data and Computer Software Clause at 252.227-7013. If you are sub-licensing or using the Software outside of the United States, you will comply with the applicable local laws of your country, U.S. export control law, and the English version of this Agreement.

## **CONTRACTOR/MANUFACTURER**

The Contractor/Manufacturer for the Software is:

C-R Media 8494 Saratoga Lane Eden Prairie, MN 55347 USA

## **GENERAL**

This Agreement is binding on you as well as your employees, employers, contractors and agents, and on any successors and assignees. Neither the Software nor any information derived therefrom may be exported except in accordance with the laws of the United States or other applicable provisions. The laws of the State of Minnesota govern this Agreement (except to the extent federal law governs copyrights and federally registered trademarks). This Agreement is the entire agreement between us and supersedes any other understandings or agreements, including, but not limited to, advertising, with respect to the Software.

If any provision of this Agreement is deemed invalid or unenforceable by any country or government agency having jurisdiction, that particular provision will be deemed modified to the extent necessary to make the provision valid and enforceable, and the remaining provisions will remain in full force and effect.

For questions concerning this Agreement, please contact C-R Media at the address stated above. For questions on product or technical matters, contact the C-R Media technical support center nearest you.

## SPECIAL PROVISIONS APPLICABLE TO THE EUROPEAN UNION

If you acquired the Software in the European Union (EU), the following provisions also apply to you. If there is any inconsistency between the terms of the Software License Agreement set out above and the following provisions, the following provisions shall take precedence:

## Decompilation.

You agree not for any purpose to transmit the Software or display the Software's object code on any computer screen or to make any hard copy memory dumps of the Software's object code. If you believe you require information related to the inter operability of the Software with other programs, you shall not decompile or disassemble the Software to obtain such information, and you agree to request such information from C-R Media at the address listed above. Upon receiving such a request, C-R Media shall determine whether you require such information for a legitimate purpose and, if so, C-R Media will provide such information to you within a reasonable time and on reasonable conditions.

### Limited Warranty.

EXCEPT AS STATED ABOVE IN THIS AGREEMENT, AND AS PROVIDED BELOW UNDER THE HEADING "STATUTORY RIGHTS", THE SOFTWARE IS PROVIDED AS-IS WITHOUT WARRANTY OF ANY KIND, EITHER EXPRESS OR IMPLIED, INCLUDING, BUT NOT LIMITED TO, ANY IMPLIED WARRANTIES OR CONDITIONS OF MERCHANTABILITY, QUALITY AND FITNESS FOR A PARTICULAR PURPOSE.

### Limitation of Remedy and Damages.

THE LIMITATIONS OF REMEDIES AND DAMAGES IN THE SOFTWARE LICENSE AGREEMENT SHALL NOT APPLY TO PERSONAL INJURY (INCLUDING DEATH) TO ANY PERSON CAUSED BY C-R MEDIA'S NEGLIGENCE AND ARE SUBJECT TO THE PROVISION SET OUT BELOW UNDER THE HEADING "STATUTORY RIGHTS".

## Statutory rights.

Irish law provides that certain conditions and warranties may be implied in contracts for the sale of goods and in contracts for the supply of services. Such conditions and warranties are hereby excluded, to the extent such exclusion, in the context of this transaction, is lawful under Irish law. Conversely, such conditions and warranties, insofar as they may not be lawfully excluded, shall apply. Accordingly nothing in this Agreement shall prejudice any rights that you may enjoy by virtue of Sections 12, 13, 14 or 15 of the Irish Sale of Goods Act 1893 (as amended).

## General: the laws of the Republic of Ireland govern This Agreement.

The local language version of this agreement shall apply to Software acquired in the EU. This Agreement is the entire agreement between us and you agree that C-R Media will not have any liability for any untrue statement or representation made by it, its agents or anyone else (whether innocently or negligently) upon which you relied upon entering this Agreement, unless such untrue statement or representation was made fraudulently.

# System Requirements & Installation

# Part

ezEdit requires certain hardware and Windows operating system minimums. You must also install the ezEdit software on the PC using an installation program.

This section documents the system requirements for ezEdit and covers the process of installing, updating and removing the ezEdit software.

## 2.1 System Requirements

Here are the base hardware and operating system requirements to run ezEdit:

| Operating System     | Windows XP Pro or later.                                                                                                    |
|----------------------|----------------------------------------------------------------------------------------------------|
| CPU Speed            | 1 GHz or greater.                                                                                                    |
| RAM Memory           | 256 MB RAM (XP), 4GB RAM (Windows 7 and later).                                                                                                    |
| Display              | A minimum of $800 \times 600$ resolution, $1024 \times 768$ or greater is highly recommended.                                                                                                    |
| Default Print Device | You must have a default print device assigned. ezEdit can produce printed reports and expects to have an available default printer. If you do not have a printer, you can use one of the available non-printing devices like the Microsoft XPS Document Writer. |
| Hard Disk Space      | At least 18 MB free disk space for ezEdit, support files and documentation.                                                                                                    |
| A LAN card (NIC)     | A LAN card (NIC), known to be working (if you will be connecting to a LAN for log and inventory file retrieval)                                                                                                    |

Although not required, to use ezEdit effectively, you need access to the XStudio, DCS, or Maestro log files and inventory files. Typically, this means you must be connected to the network (LAN) in which these systems are running. Both DCS and Maestro require a common location for log and inventory files. It is these files that ezEdit needs to be able to access. Be sure that your system administrator has provided you the necessary access rights to these file locations. For logs, you will need both read and write access (to open and save log files). For inventory files, you need only have read rights (to open and view the inventory).

## 2.2 Installing or Removing ezEdit

The ezEdit installation program provides step-by-step instructions on every screen displayed during the installation. Follow the instructions on each screen to install ezEdit.

## Before you install

- 1. Close all other programs, including any anti-virus programs.
- 2. Log on to your computer with administrator privileges.

## To install ezEdit from a downloaded file

- After you have downloaded the installation program to your computer, locate the setup program, ezEditSetup.exe, in the folder to which you downloaded the file. [Double-click] on the setup program to begin installation.
- 2. Follow the instructions on each screen to install the software.

## **Updating ezEdit**

- If you have downloaded or otherwise received a revision for ezEdit, the process for updating the software is virtually identical to the initial installation. However, the installation dialogs may be a bit different. When updating, you are not typically given an opportunity to select the target folder for installation, as that choice has already been made in a previous installation.
- 2. You may be prompted that an old version of ezEdit has been found and that it must be uninstalled (removed) before continuing with the update. If you see this prompt when updating ezEdit, you should answer "Yes" to remove the old version, and if prompted to confirm the removal of the old version, again answer "Yes".
- 3. On occasion, updating ezEdit may require some additional tasks be performed during the update. Such tasks might include validating and/or updating your registration and making adjustments to your preferences settings. If these tasks are needed, you will be prompted for any input required and notified if the update task could not be completed successfully.

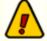

You must have administrator privileges to perform an update on all supported operating systems.

## To Uninstall ezEdit

To remove ezEdit from your PC, select the Control Panel applet Add/Remove Programs. Select ezEdit and click on the [**Remove**] button. Follow the prompts to uninstall the software.

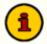

Only files originally installed are removed. Event log files and your preferences files are not removed. See the topic on <u>Application-Created</u> <u>Files</u> for more information on files that are installed or created by ezEdit.

# Configuration

# Part UIII

In order to use ezEdit, the application needs to know about the station(s) for which you will editing logs. In the preferences area, you define the stations, their call letters, location of the log files and associated inventory files. Optionally, you can also define cart categories (or masks) that can be used to "filter" the inventory information to display only those carts that meet your filter criteria, plus apply unique color combinations to defined cart categories. You can also enable a security feature that prevents users from changing the preferences without a password.

## 3.1 Stations Setup

In this area, you define the various station logs you will be editing. Each station setup can be named something that's meaningful to you. You also identify the station's call letters, log path and inventory file.

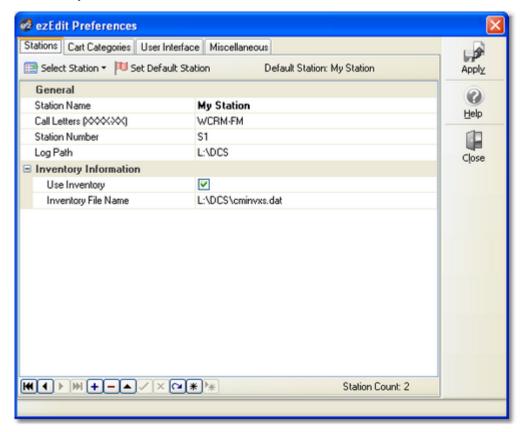

## **Maintaining Stations**

**Add a Station**. To add a station to the Configured Stations list, click on the "+" button on the navigation toolbar. A new station record will be created and you can fill in the fields with the appropriate information. To save your changes, click on the "**Save Changes** (Post Edit)" button, represented by a check mark.

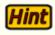

Float your mouse over the navigation toolbar for hints on the use of each of the buttons.

**Edit a Station**. To edit information, select the station to be edited by either clicking on the [**Select Station**] button to display the stations list, or use the navigation buttons to move among the stations.

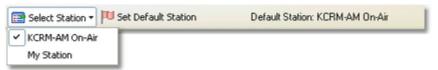

Station selection list

Once you have selected the station you wish to edit, make appropriate changes and click on the "**Save Changes** (Post Edit)" button, represented by a check mark.

**Delete a Station**. To delete a station configuration, select the station you wish to delete by clicking on the station name in the station list, or use the navigation buttons to move among the stations. Once you have selected the station you wish to delete, click on the "**Delete Record**" ( - ) button on the navigation toolbar. After confirming you wish to delete, the station information will be deleted.

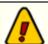

**Deleting a station definition removes all information about that station**. If you didn't mean to delete the station, you must close the Preferences dialog and choose not to save the changes. When you reopen Preferences, the Configured Stations list is restored to its last saved state. Be aware that not saving changes on exiting the Preferences dialog saves no changes you may have made while working in the Preferences dialog.

## **Setting a Default Station**

If desired, you can make one of the defined stations the "default station". If a default station is defined, it is the station initially displayed when opening a new log or log validation report.

To set the default station, select a station and click on the [**Set Default Station**] button to make it the default station.

## **Station Setup Field Details**

Items with a check mark in the **REQ** column require user entry, while unchecked items have default values which can optionally be changed. Items marked **??** are conditionally required, depending on other station settings.

## REQ Usage Field Identifies the station you're configuring and is used within ezEdit Station Name only. It appears on station selection lists and other places in ezEdit where the station name helps identify what log you are working with. The name entered here should be unique so as to easily distinguish among station records. The call letters of this station. The information is placed in the log Call Letters file. Maestro and DCS use this information to display station call letters. Station Number The assigned station number (in DCS, Maestro or XStudio) for this station. Typically, it would be in a range of 1..9. The station number can be a one or two-character entry. The storage location (drive, folder) of logs for a station. UNC paths Log Path can be used, if desired, but may slow performance. If you are using a **UNC path** or mapped network drive, ensure that you are logged in to the host server machine or you will get an error message that no log files can be found when you select a station in the Open Log dialog. Use Inventory Check this item if you wish to use an XStudio, DCS, or Maestro inventory list when editing logs for this station. An inventory is also required for log validation reports. Inventory File If you have checked the "Use Inventory" item, then you must select a valid inventory for this station. If the "Use Inventory" item is not checked, then you do not need an entry for this field. You can use

## Importing and Exporting Station information

file you wish to use.

You may wish to save your station information for use with another ezEdit system or for archival purposes. ezEdit provides the means to export and import station information via the Stations context menu. [**Right-Click**] anywhere on the Stations page to invoke the context menu.

the ellipse button adjacent to the field to browse for the inventory

To export information, select the **Export Station Info** menu item. You'll be prompted to select a file name for exported information.

To import information, select the **Import Station Info** menu item. You'll be prompted to select the file containing the station information. If you already have some stations defined in ezEdit, you have the option to replace them with the imported information or to append the imported information to the existing station information.

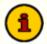

No duplicate checking is done when importing station information into existing station information using the option to append station records. You should check for duplicates when the import process has completed and remove any duplicates. You should also check your default station setting, particularly if you replace existing station information with imported information.

As a default, ezEdit uses the file extension **.stns** when exporting or importing station information. The information is stored in an ini file structure.

## 3.2 Cart Categories

ezEdit provides the ability to create "**Cart Categories**", also known as Cart Filters. Cart categories are used to define audio categories for <u>filtering inventory lists</u> and to create <u>log color schemes</u> (background and text) that are used in the log display.

The initial display of the Cart Categories page shows a table of available (defined) categories, if any, and a navigator bar which can be used to add, edit and delete cart categories.

You can have as many categories as you wish with multiple cart masks in each category.

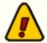

There must be **at least one** cart mask defined for each cart category you create.

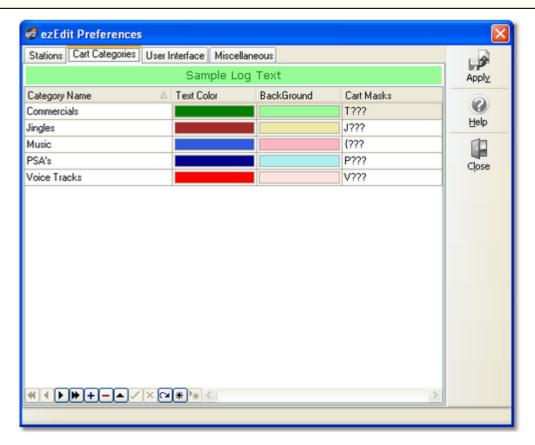

## **Using Cart Categories with Logs**

When applied to a displayed log, any cart number that matches any one of the individual cart masks within a defined Cart Filter (Cart Category) will be displayed with the text and background color associated with the cart filter. By using distinctive color combinations, you can more easily spot commercial clusters, for instance.

## **Using Cart Categories with Inventory Lists**

When applied to an inventory list, any cart number that matches any one of the individual cart masks within a defined Cart Filter (Cart Category) will the **included** in the displayed inventory list. For instance, the sample display shows several filter definitions, including one called "Commercials". You can see from the display that there are two cart mask associated with the Commercials definition. One reads "C????", the other "T????". This filter definition means that, when selected, only carts beginning with the letter "C" or the letter "T" will be displayed in the inventory list.

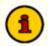

If you define duplicate cart masks for different categories, the cart number will be included in the first category the cart number matches. Categories are sorted alphabetically, by name.

## **Maintaining Cart Categories**

**Add a Filter Name**. To add a category, click on the "+" button and type in the name you wish to use for the new category when prompted. You'll also be prompted to enter an initial cart mask. The [Insert] key on the keyboard can also be used to add a category.

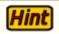

Float your mouse over any of the controls and a hint about the button or control's usage will be displayed.

**Edit a Category Definition Name**. To edit a filter name, select the name from the list, then click on the Category Name field and type your changes. Finish by clicking on the "**Save Changes**" (Post Edit) button. The [**F2**] keystroke also invokes edit mode. The content being edited will be the column you had selected when the [**F2**] key was pressed. For more information data navigation buttons, see the topic <u>Using Data Navigators</u>.

**Delete a Category Definition**. To delete a cart category definition completely, select the category and click on the "**Delete**" button, represented by a "-" symbol (minus sign). After confirming that you want to delete, the category definition will be removed, including associated cart masks. The [**Delete**] key on the keyboard can also be used to delete categories.

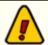

Deleting a category also deletes all cart masks associated with it. If you didn't mean to delete the cart category, you must close the Preferences dialog and choose not to save the changes. When you re-open Preferences, the cart categories are restored to their last saved state. Be aware that not saving changes on exiting the Preferences dialog saves no changes you may have made while working in the Preferences dialog.

**Editing Cart Masks**. To edit a cart mask, [**Double-Click**] on the mask in the mask column. A <u>dropdown panel</u> displays, providing the means to add, edit, and delete individual cart masks.

A cart mask must be exactly 4 (four) characters in length. The mask table will not allow entries that are too short and will not accept more than 4 characters entered. For information on specific cart mask combinations that can be used, see the topic <u>Cart Masks Explained</u>.

When all editing for a category is complete, save your changes by clicking on the "**Save Changes**" (Post Edit) data navigation button, represented by a check mark.

## **Importing and Exporting Cart Filters**

For convenience, you can import and export cart filter settings. [**Right-Click**] on the displayed filters table and select either **Import Cart Categories** or **Export Cart Categories**. In either case, you are prompted for a file name to import from or export to.

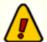

When importing cart categories and some categories already exist, you have the option to either add (append) the imported categories to the existing list or replace the existing categories with the imported categories.

## 3.2.1 Using the Cart Mask Edit Panel

ezEdit requires the creation of cart masks for applying filters to include only certain cart numbers. When cart masks need to be added, edited or deleted, the Cart Mask Edit Panel is displayed.

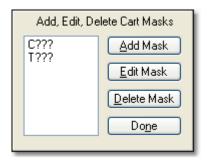

The panel is intended to make the tasks associated with cart mask maintenance easier and more fool-proof with buttons for adding, editing and deleting cart masks.

## **Add Mask Button**

When the Add Mask button clicked, a dialog appears for entry of the new cart mask. The entered mask is validated to ensure it meets cart mask rules before being accepted and added to the cart mask list.

## **Edit Mask Button**

To edit a cart mask in the list, select the item to be edited and click on the Edit Mask button. The mask text appears in a dialog for editing. The revisions are validated to ensure the changes meet cart mask rules before being accepted.

## **Delete Mask Button**

To delete a cart mask in the list, select the item to be deleted and click on the Delete Mask button. The selected cart mask is immediately removed from the list.

## **Close Cart Mask Edit Panel Button (Done)**

Click when finished editing cart masks to close the panel and update the cart mask field contents.

## 3.3 User Interface

In the User Interface area, you can change settings related to the user interface, including such items as the log editing font and non-audio log item colors.

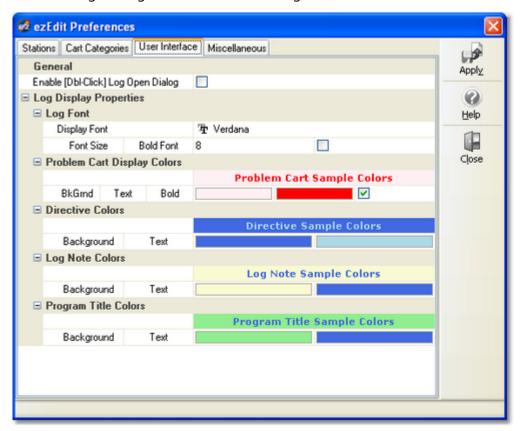

## **General Settings**

**Enable Double-Click on Open Log Dialog**. If checked, you can double-click on a calendar date for a log file and the file will be loaded without having to click on the [**OK**] button at the bottom of the dialog. Some users prefer this approach, although it may have the side-effect of inadvertently double-clicking on an unwanted date or a date for which a log file does not exist. For this reason, the feature is optional. The default is not enabled (unchecked).

## **Log Font Settings**

Use this group of settings to control the appearance and size of text on a log. Choose the font name you wish to use from the dropdown list, which also displays a sample of what the font will look like as you scroll through the list. The size of the font may be changed within a range of 8 to 20 points. Checking the "**Bold Font**" checkbox cause all audio items (carts) on the log to be displayed in a bold style.

## **Log Display Colors**

In this area, you define the colors of the log non-audio item types. You can define a background color and text color for each of the non-audio log types. Background and Text colors are set by clicking on the arrow in the color combo box and selecting a color from the list of available colors.

You should try to select colors that will stand out on the log display, yet be easily read. The default display text color is Navy Blue, the default background colors are Aqua for Directives, Yellow for Log Notes, and Lime Green for Program Titles. Problem carts - those that are either missing or out-of-date, are displayed with the default background color and Red text if the menu item **View | Cart Status Displayed** item is checked. If you want Problem carts to be displayed with bold text, check the **Bold Text** checkbox on the Problem cart panel.

As you change colors the appropriate sample text background and text colors will change to provide an idea of what the log line item will look like.

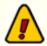

If you are using an unusual set of color definitions for Windows, for instance, one of the supplied "themes", be careful not to inadvertently make the text "invisible". The sample displays should help avoid that.

## Importing and Exporting Font and Color Information

You may have created the perfect color combinations for non-audio log items and want to preserve it for future use or to be able to restore the combination at some later date. ezEdit provides the means to save current settings and restore saved settings on-demand. [**Right-Click**] anywhere on the color combinations page to pop-up the User Interface context menu.

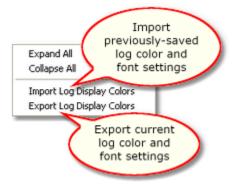

User Interface Settings context menu

When importing or exporting these settings, you are prompted for a file name. As a default, log settings files have the file extension **.LCF** (for Log Colors File).

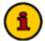

Sample log color and font files are supplied with the ezEdit installation and placed in the application directory.

### 3.4 **Miscellaneous Settings**

The Miscellaneous page of user preferences allows you to configure some miscellaneous features and functionalities of ezEdit.

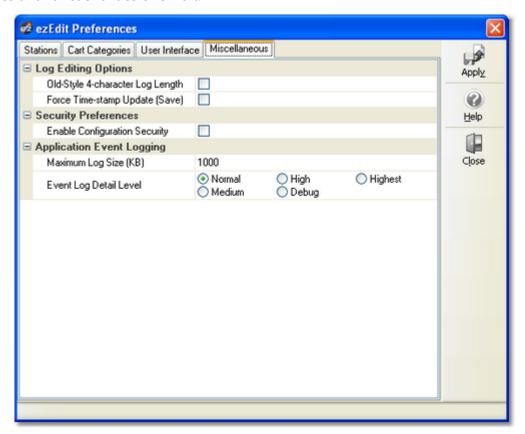

## **Log Editing Options**

This group of properties applies to ezEdit log editing functionality only.

## **Property**

## **Description**

Length

Old Style 4-character Log Some applications that may use logs edited with ezEdit use an older log structure standard that defines 4-digit audio item (cart) lengths, in the form 'mmss' (minutes, seconds), which limits a logged cart length to 99 minutes, 59 seconds. The latest generic log specification provides for an additional minute value, in the form 'mmmss', which allows for schedule cart lengths of 999 minutes, 59 seconds. If you are using an application that has trouble with the newer standard, check the item Save Logs with **Old-Style 4-Character Log Length** to work around the issue. When this item is checked, ezEdit will save logs using the olderstyle 'mmss' logged length format.

## **Property**

## Description

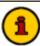

ezEdit reduces the log length field by deleting the 1st minute value in a **mmmss**-formatted log length value. If a cart had a schedule log length in excess of 99 minutes, 59 seconds, the saved log will have an incorrect log length.

(Save)

Force Time-stamp Update If checked, ezEdit will manually update a log file's time-stamp after saving the file. This option may be needed if the target log folder (directory) is located on a Novell Netware server without long file name support enabled.

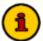

When ezEdit manually updates a file's time-stamp, it is from the point of view of the PC hosting ezEdit. If the target log folder (directory) is located on another PC that is running with different time zone settings than the PC on which ezEdit is running, you should not enable this option.

## **Security Preferences**

You can secure your ezEdit preference settings if you wish. When set, users are unable to open the Preferences dialog and make changes unless they enter a password.

**Enabling Security**. Click on the Enable Configuration Security check box. When this item is checked, a dialog appears asking you to enter a password twice to confirm your password choice. If the two entered passwords match and you save (apply) the changes, the next time a user attempts to access Preferences, a password prompt will appear and access will be granted only if the correct password is entered. Passwords are not case sensitive, but are stored in the ezEdit settings file as "scrambled" text, ensuring a moderate level of security. Save your changes by either clicking on the [Apply] button or when prompted when you close Preferences.

From this point on, users will have to enter the password you created in order to display the Preferences dialog.

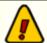

The password is encrypted and cannot be determined by looking in the ezEdit preferences file. If you forget the password, you will be unable to change any of the Preferences.

**Disabling Security**. Remove the check mark in the Enable Configuration Security check box. Save your changes by either clicking on the [**Apply**] button or when prompted on exiting Preferences.

## **Event Logging Properties**

As ezEdit runs, information relating to its performance and problems encountered is written to an application event log. The event log is a text file that is maintained automatically by ezEdit. Event logs are generally used in troubleshooting problems or determining why ezEdit behaved in a certain way. Review the topic on <a href="Extended Event Logging">Extended Event Logging</a> for additional information.

This group of properties provides the means to control the maximum size of the ezEdit event log file, and to adjust the amount of information that is stored to the file as ezEdit runs - the so-called "detail level".

| <u>Property</u>        | <u>Description</u>                                                                                                    |
|------------------------|----------------------------------------------------------------------------------------------------|
| Maximum Log Size (KB)  | Use this value to control the maximum size of the ezEdit event log file. ezEdit periodically checks the size and removes old items to ensure the event log stays at or below the defined maximum size. The default value is <b>1000 KB</b> (1 MB).                            |
| Event Log Detail Level | The default detail level is " <b>Normal</b> ". As you change the detail level to Medium, High, Debug, and Highest, ezEdit logs more and more information to the application event log. The higher the detail level, the more information stored in the application event log. |

# **Operation - Using ezEdit**

# Part

Basic operation of ezEdit for logs involves opening or creating a log, editing the log by adding, changing or removing items, then saving the log.

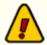

Before using ezEdit, be sure you have set up station information - see the section in Preferences on <u>setting up stations</u>.

When ezEdit is first started, the display is pretty bland - just a basic blank display with some menu items and buttons. You can have several logs and validation reports open simultaneously, each appearing in its own "window" within the main display area.

To edit a log, select **File | Open Log** from the main menu. To create a new log, select **File | New Log**. To validate a log, select **File | Validate Log**. You can also use the tool bar buttons to perform these tasks.

## 4.1 Opening a Log

To open a log, select the menu item **File | Open Log**. You can also use the toolbar button for opening a log. You'll be presented with a display of available stations and a calendar from which to choose a log.

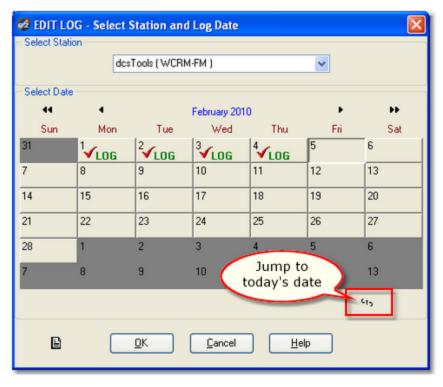

The calendar display shows station logs that are available for the calendar dates. A checkmark and the word "**LOG**" appears on dates where there are logs for the selected station. If you are using Maestro and have made voice-tracking modifications to the log, the word "**MOD**" will also be displayed on log dates where voice-track modifications have been made.

## Select a Station

To select a different station, click on the down-arrow icon in the station list. A list of available stations is displayed from which to choose. Stations are identified and set up in Preferences on the Stations tab. You can also use the [**Alt-DnArrow**] keystroke if the Select Station field is active.

## Select a Log Date

To select a log date, [**Left-Click**] on the date you want. If you select a date that has no log and click [**OK**], you'll be prompted to create a new log, if desired, or cancel the operation.

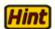

You can also use a [**Double-Click**] to open a selected log without having to click on the [**OK**] button by enabling this functionality in Preferences.

## **Navigating the Calendar Display**

In addition to mouse control and selection of logs, you can also use the keyboard. As with most Windows applications, use the [**Tab**] to move from control (or button) to control.

Within the calendar control, use the [**LeftArrow**], [**RightArrow**], [**UpArrow**] and [**DnArrow**] keys to move among the displayed days.

[**PgUp**] changes the calendar to the previous month, [**PgDn**] changes the calendar to the next month.

[Ctrl-PgUp] moves to the previous year, [Ctrl-PgDn] moves to the next year.

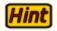

To return to today's date on the calendar, click on the '**GT**' (Go Today) button in the lower right portion of the calendar.

When you have selected the log date for a selected station, click on [**OK**] and the log will be opened. A gauge at the bottom of the main display indicates the progress of opening the file.

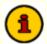

Immediately after the log is loaded, it is checked for out-of-sequence times and conflicts like having two items on the log at the same time. If problems are found, they are fixed and a dialog is presented, offering you the opportunity to see what changes were made. You can save the change log if needed for later review. [**Right-Click**] on the changes log

display and select the **Save to File** option. You'll be prompted to select a file name. The change log is saved as a standard text file.

### 4.2 Editing a Log

When a log has been selected and opened, the main display will appear similar to the example shown here. There are three main areas in this display: a) hourly audio content totals; b) the log; and c) inventory display. There is a tool bar (similar to the one shown) that provides button access to commonly-used functions. To determine a button's use, float your mouse over it for a hint.

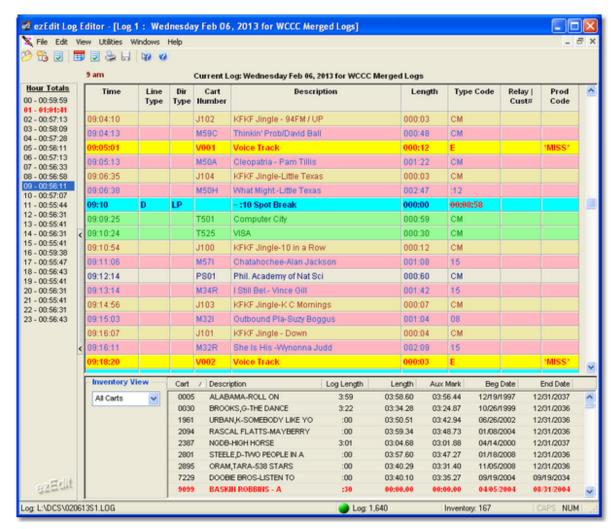

The log display table is where most of your work will be done. There are a number of basic actions that you will perform, including inserting an item, editing an item and deleting an item.

## **Inserting a Log Item**

Inserting a log item places the new item immediately in front of (ahead of) the current selected log item. To insert an item, touch the [Ins] key. Alternatively, you can [Right-Click]

and select the menu item **Add Log Item** or select **Edit | Add Log Item** from the main menu. In all cases, an insert dialog is displayed, allowing you to choose the type of item to insert.

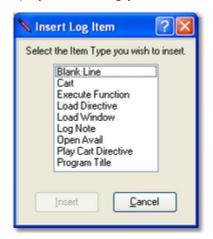

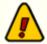

If you are positioned on the last item on the log, you'll be prompted to either insert an item or **append** an item. Appending will place the new item at the end of the log **after** the current, selected item.

Select the type of item you want and either press the [**Enter**] key or click on the [**OK**] button. An edit dialog customized for the particular type of item you're inserting will be displayed. For more information on each of the edit display types, see the section on <u>Working with Edit Dialogs</u>.

Fill in the appropriate fields in the insert dialog and click on [**OK**] to complete the insertion. Your data entry will be validated and you'll be prompted if you have missing information or incorrect information.

## **Editing a Log Item**

To edit, press the [F3] key. You can also [Double-Click] on the item or select Edit Log Item from the main menu or the log's pop-up menu. An edit dialog will appear, customized for the type of item you are editing.

Change the appropriate fields and click on **[OK]** to complete the edit. Your edits will be validated and you'll be prompted if you have missing information or incorrect information.

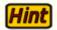

When editing Log Notes, Blank Lines, Directives and Program Titles, the Log Time of the item must fall between the previous non-spot time and the next non-spot time on the log.

### Moving a Log Item

Audio items (carts), can be moved from one location to another on the log by dragging and dropping the item. [**Left-Click**] and hold the mouse button down on an audio item, then move the mouse pointer to the location where you wish to place the item and release the mouse button. The item will be moved from its original location to the new location. If, during the drag process, you drag above the top visible item or bottom visible item on the log, the log will "scroll" in the appropriate direction. Moving the mouse back into the visible items area of the log will stop the scrolling and you can then drop the item to its new location. If you decide not to drop the item, meaning you want to cancel the move, drag the item completely out of the visible items area of the log and release the mouse button. The item will not be moved.

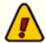

ezEdit allows **ONLY** audio items to be moved. All other non-audio items (program titles, directives, etc.) must either be edited to change the item time or deleted and re-inserted at the appropriate time.

## **Deleting a Log Item**

To delete an item, press the [**Del**] key or select **Delete Log Item** from either the main menu or pop-up menu. You'll be asked to confirm that you really want to delete the item. If you answer "Yes", the item is deleted from the log. Answering "No" cancels the deletion.

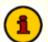

Adding, editing, deleting and moving carts around on the log do not affect the original log on hard disk. The changes you've made take effect only when you save the log. If you should get to the point where you do not want to keep your edits and would rather start over, simply open the log from disk again. You'll be asked whether or not to save your changes - in this case, you'd answer "No" and retrieve the original log from disk.

## Finding the Next Open Avail

Press the [F8] key to jump to the next open avail - the next available position on the log to insert an audio item (cart). Pressing the [Shift-F8] keys will jump to the previous open avail.

## Jumping to the Next Directive

Press the [**F4**] key to jump to the next directive item on the log. Pressing the [**Shift-F4**] keys will jump to the previous directive.

### Searching the Log

Press the [F11] key to display a log search dialog. You can search for a cart number or search the description. Once a search has been performed, you can search again by pressing the [F12] key. The search again will start from the last successful search position on the log, enabling you to search the entire log by repeatedly pressing the [F12] key. The log search features can also be accessed from the Edit menu. The search mechanism will find the search text you've entered anywhere in the cart number or description. For instance, you could search for "john" in the description field and "Elton John", "Rob Johnson" and "John-Boy" will be found. The same is true of searching cart numbers, although if you enter a 4-digit cart number, the match will have to be exact as there are only 4 digits in the cart number. For additional information, see the topic Searching a Log.

## **Hourly Totals (Jump to Time)**

The left side of the main display lists the 24 hours in a log, along with the scheduled audio content length for each hour. If an inventory is used with a given station, the hourly totals will be based on the inventory, using the Aux Mark time of each cart on the log. If a cart does not exist in the inventory, the log length value is used in the total. If no inventory is used, hourly totals are calculated entirely on the log length values of the carts on the log.

The size of the text that displays the hour number and the total for the hour can be increased or decreased for readability by using a pop-up menu. [**Right-Click**] on the Hour Totals list and either increase or decrease the font size of the text.

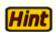

You can use the "**splitter bar**" between the Hourly Totals list and the log display to widen the list so you can see the entire line of text if you increase the text size.

The hourly totals list also serves as a method of jumping to a particular hour on the log. [**Double-Click**] on any one of the hours to jump to the beginning of the selected hour on the log. Selecting an hour and pressing the [**Enter**] key can also be used to jump to the selected hour.

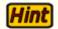

You can jump to a specific time on the log by pressing the [**F2**] key. You'll be prompted for the time to jump to. See the reference section on Keyboard Shortcuts for a complete list of keyboard shortcuts you can use.

### Inventory

The bottom-right section of the main log editing window is the inventory list, if used. You can sort, filter and place carts from the inventory on the log (using drag and drop operations). For more details, see the section on <u>Using the Inventory</u>.

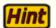

You can increase or decrease the size of the inventory display (it affects the log display, too) by dragging the "splitter bar" located between the log display and the inventory display. Float your mouse over the display until you see the standard resize cursor, then [**Left-Click**] and drag the splitter up or down to get the size you want. ezEdit "remembers" this setting next time you start the program.

### 4.2.1 Working with Edit Dialogs

The type of information you need to edit varies with each log record type, and, to make your task easier, there is a customized edit dialog for each. While each record type varies in information, there are some consistent types of information that will be entered. Each of these information types is handled consistently among the edit dialogs. Many of the edit fields help you speed the process by either presenting a list of choices or making it easier to enter information by interpreting what you mean. The first part of this section provides information on various field types and hints on using them effectively. The latter parts include information specific to a particular log record type.

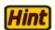

When you are working with a log and wish to edit an item, press the **[F3]** key or **[Double-Click]** on the item to automatically bring up the appropriate edit dialog. See the Reference section for a complete list of <u>keyboard shortcuts</u> in edit dialogs.

## **Insert Log Item Dialog**

When inserting a new log item, a dialog is displayed providing the means to select the type of log item you wish to insert.

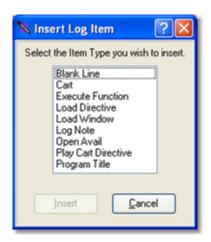

Based on the selected type, a custom dialog specific to the log item type is displayed for data entry.

## **Navigating Edit Dialogs**

You can move through the fields displayed in an edit dialog by pressing the [**Tab**] or [**Enter**] key. Either will advance you to the next field or button in the dialog. [**Shift-Tab**] moves backward through the fields and buttons. Directly select a field for editing using your mouse with [**Left-Click**].

Most buttons have "accelerator" keys - press and hold the [**Alt**] key, then press the letter that's <u>underlined</u> on the button. This will have the effect of pressing or clicking on the button.

## 4.2.1.1 Functionality Common to All Edit Dialogs

Some log records require a log time entry, some require a program or spot length. Some require a log Type Code or Directive Type. Where possible, entry of this information is made easier with special edit controls.

#### **Time Fields**

Time fields require a valid time be entered. The time entry fields in ezEdit allow you to take some short cuts in data entry.

For instance, if you want to enter a time of "**3:00 PM**", you can simply type "**3p**" and [**Tab**] to the next field. The time will be correctly listed as "3:00 PM".

To enter a time of "3:15 PM", you can type "3.15p" or "15.15". Notice that you don't have to use a colon (:) in entry - a period will work just as well. For minute values like ":03", you can enter ".3" (no leading zero required).

Log times are always expressed as hours and minutes with no seconds value, adhering to the requirements of a log for DCS or Maestro.

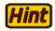

Times entered without an "AM" or "PM", if entered in 12-hour format, will default to "AM".

## **Length Fields**

Length fields are those used for the length of an audio cart, the duration of a program, and the length of a directive. These are not really clock times, but are expressed as hours, minutes and seconds of length. The edit dialogs make some assumptions about typical lengths you might enter.

For instance, if you enter "10" in a length field, the result will be "0 hours, 10 minutes, 0 seconds".

If you enter "100", the result will be "1 hour, 40 minutes, 0 seconds".

To enter a value of 30 seconds, type "**0.0.30**".

The maximum allowed time for a length field is 16 hours, 39 minutes, 59 seconds, which adheres to the maximum logged length for XStudio, DCS or Maestro.

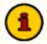

The log display shows lengths as **mmm:ss** (up to 999 minutes, 59 seconds). These numbers are translated to hours, minutes, seconds in the edit dialog, then translated from standard hours, minutes, seconds to **mmm:ss** on the log display.

#### **Cart Number Fields**

Cart numbers are always four (4) characters in length and may include the following characters only: A..Z, 0..9, {, }, !, #, %, ^, @, =, +. Note that the last six (6) of the allowed characters are macro characters, which are translated at run-time by the on-air audio delivery system.

# **Supported Cart Number Macro Characters**

#### Macro Usage

**##** Current Voice Number (2-character string)

Whenever these characters are encountered in a cart number, they are replaced by the current global Voice Number value.

**Note:** You must always use two characters for defining a voice number and

#### Macro Usage

always use the ## (pound sign, pound sign) designation when entering the Current Voice Number macro.

**%** Current Day of Week (1=Monday .. 7=Sunday)

This character is replaced by the numeric value for the current day of the week.

**^** Current Hour (12-hour format)

Hours 1 through 9 = 1..9, 10 = A, 11 = B, 12 = C

**Note:** Because this is a 12-hour format, the current hour value used when substituting for this macro character can occur twice during the day. For instance the 10 AM and 10 PM hours will return the same value - "A".

Nearest Hour (12-hour format)

If current minute of the hour >= 30, then the returned hour value is incremented by 1.

**Note:** Because this is a 12-hour format, the current hour value used when substituting for this macro character can occur twice during the day. For instance the 10 AM and 10 PM hours will return the same value - "A".

Current Hour (24-hour format)

Hours 0 (midnight) through 9 = 0..9, 10 = A, 11 = B, 12 (noon) = C, 13 (1 PM) = D through 23 (11 PM) = N

Using this macro character format, there are no duplicates throughout the day.

Note: This character is NOT VALID for use with DCS.

**+** Nearest Hour (24-hour format)

If current minute of the hour >= 30, then the returned hour value is incremented by 1.

Hours 0 (midnight) through 9 = 0..9, 10 = A, 11 = B, 12 (noon) = C, 13 (1 PM) = D through 23 (11 PM) = N

Using this macro character format, there are no duplicates throughout the day.

#### Macro Usage

Note: This character is NOT VALID for use with DCS.

## **Day of Week Values**

The day of week macro character returns a numeric value, based on the current day of the week. Values returned are shown in this table.

| <u>Day</u> | <u>Value</u> |
|------------|--------------|
| Monday     | 1            |
| Tuesday    | 2            |
| Wednesday  | 3            |
| Thursday   | 4            |
| Friday     | 5            |
| Saturday   | 6            |
| Sunday     | 7            |

## **Hour of Day Values**

Hour of Day macro characters will return different one-character values, depending on the specific macro character used. The main differences occur between any 12-hour format and any 24-hour format. Values returned by each format type are listed in this table. **Note: 24-hour values are not valid for use with DCS**.

| Hour of 12 | 2-Hour Format | <u> 24-Hour</u> |
|------------|---------------|-----------------|
| <u>Day</u> |               | <u>Format</u>   |
| Midnight   | C             | 0               |
| 1 AM       | 1             | 1               |
| 2 AM       | 2             | 2               |
| 3 AM       | 3             | 3               |
| 4 AM       | 4             | 4               |
| 5 AM       | 5             | 5               |
| 6 AM       | 6             | 6               |
| 7 AM       | 7             | 7               |
| 8 AM       | 8             | 8               |
| 9 AM       | 9             | 9               |
| 10 AM      | Α             | Α               |
| 11 AM      | В             | В               |
| Noon       | C             | C               |
| 1 PM       | 1             | D               |

| Hour of 12 | -Hour Format | 24-Hour       |
|------------|--------------|---------------|
| <u>Day</u> |              | <u>Format</u> |
| 2 PM       | 2            | E             |
| 3 PM       | 3            | F             |
| 4 PM       | 4            | G             |
| 5 PM       | 5            | Н             |
| 6 PM       | 6            | 1             |
| 7 PM       | 7            | J             |
| 8 PM       | 8            | K             |
| 9 PM       | 9            | L             |
| 10 PM      | Α            | М             |
| 11 PM      | В            | N             |

### **Type Code Fields**

Type Code fields use a dropdown list to select type codes. You can also begin typing and the list will show the closest match. The lists are presented as full words to enhance readability. When working with a dropdown list, you can display the list by either clicking on the dropdown button or by using the keystroke [Alt-DnArrow].

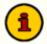

Most type code lists are fixed, meaning the user cannot change existing codes or enter new codes. The spot (audio item) Commercial Type is an exception - you can enter codes that do not appear on the list.

## **Directive Type Fields**

Directive Type fields use a dropdown list to select a directive type. Also, typing a directive type will show the closest match. When working with a dropdown list, you can display the list by either clicking on the dropdown button or by using the keystroke [Alt-DnArrow].

Directive selection fields will also place a default value in the Description field. If you are inserting a new Directive on the log and select a "**Time Approximate Load Play**" directive, the Description field will be filled in with "**Load Play**". If you select a "**Cast-Off Load Play**" directive, the Description field will be filled in with "**\$ Load Play**".

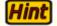

Automatic insertion of default description text is done **only if the Description field is blank** on opening the dialog. If you are editing a Directive and change the directive type, the default text will not be automatically inserted to replace existing text.

## **Copy and Paste Text**

For fields that contain text, you can copy and paste text using standard Windows keystrokes. Select text and use [Ctrl-C] to copy the text to the clipboard, use [Ctrl-V] to paste the text from the clipboard into a field. Most fields also support the standard mouse [Right-Click] on the field to present menu options to copy, cut, paste and delete field contents.

## **Confirming or Canceling Edits**

Once you have edited a new or existing log item, clicking on the [**OK**] button will confirm the changes. To cancel the edits, click on the [**Cancel**] button. You can also press [**Esc**] or click on the edit dialog's close icon (**X**) to cancel an edit.

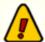

When you confirm your changes, the information you've entered is validated. Fields that are required or have special requirements are checked. If there's something wrong with your edits, you'll get a message telling you what's wrong and the edit cursor is placed in the problem field. You will be unable to confirm (save) your changes until all fields that have special requirements are OK. On most dialogs, there are fields that are not required for the log to be valid and workable with XStudio, DCS, or Maestro. These fields can be left blank if desired.

## **Context Help for Edit Dialogs**

Each of the edit dialogs has context help available. To use context help, click on the context help button (?) on the title bar, then click on the field for which you need help. You can also touch the [F1] key while in a field and get help for that field.

#### 4.2.1.2 Blank Line Dialog

ezEdit provides the ability to insert a so-called "blank" line in the log. In reality, the blank line is nothing more than a time place holder. It is generally used as a visual aid in log layout. XStudio, DCS, and Maestro ignore blank lines in general - except in **satellite mode**. When DCS or Maestro is in satellite mode, a blank line on the log that separates a spot record from a directive is not a good thing - the spot will get "orphaned" and not played. The program logic in satellite mode considers a break all contiguous spot items up to the next non-spot record. XStudio does not treat blank lines this way - it simply ignores them.

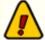

Be careful in using Blank Line records. Make sure that, if you are running in satellite mode, no spot records get "orphaned" from a directive. This would occur if you placed a blank line record in the middle of a commercial break, creating a situation where you have some audio items or availabilities following the blank line record.

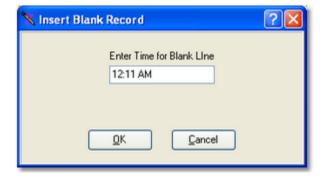

The only field to fill out in a Blank Line record is the time. The time entered must fall between the previous not-spot time and the next non-spot time on the log.

## 4.2.1.3 Spot (Cart) Dialog

It's likely that a majority of your editing will involve adding or editing cart records (a.k.a. spot records). When opened, the display format is similar to the example shown.

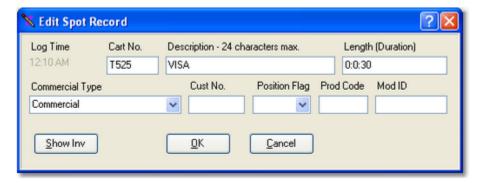

You can edit each field individually, or, if using an inventory for the log, simply fill in the cart number and press the [**Enter**] key. If the cart number you entered exists in the inventory, the Description and Length fields will be filled in automatically with the inventory information. You can also select a cart from the inventory list - click on the [**Show Inv**] button to display the inventory list (see the <u>expanded spot dialog</u> below) and [**Double-Click**] on the cart you wish to use.

When you have completed editing and press the **[OK]** button, your entries are validated and, if incorrect or missing, you get a warning message and the cursor is placed in the field that needs to be corrected.

## **Spot (Cart) Dialog Field Information**

Items with a check mark in the **REQ** column require user entry, while unchecked items have default values which can optionally be changed. Items mark **RO** are read-only and not editable.

| <u>Field</u>       | REQ Usage                                                                                                    |
|--------------------|----------------------------------------------------------------------------------------------------|
| Log Time           | RO Displays base time for the log item.                                                                                                    |
| Cart Number        | ✓ The cart number of the log item. This entry can include valid macro characters. When the dialog is closed, the contents of this field are checked to be sure only valid cart number characters have been entered.                                           |
| Description        | The text that will appear on the XStudio, DCS, or Maestro display for this log item.                                                                                                    |
| Length             | The length of audio file (cart) as hours, minutes, seconds.                                                                                                    |
| Commercial<br>Type | The Type Code for this item. You can select one of the pre-<br>defined types from the drop-down list or enter up to 4<br>characters to define your own type code.                                                                                             |
|                    | If the item is music cart, this field can be used to enter the song's intro time. The intro time can be entered as a one or two-digit number. The value can be preceded by a colon (:) if desired. XStudio and Maestro support intro countdown functionality. |
| Customer           | The customer number. Generally will appear only for items                                                                                                    |

associated with a broadcast spot order and identifies the traffic system customer number associated with the cart.

Number

| <u>Field</u>  | REQ | <u>Usage</u>                                                                                                    |
|---------------|-----|----------------------------------------------------------------------------------------------------|
| Position Flag |     | Sets anchor position of the item in a cluster. Default is blank - the field is empty.                                                  |
| Product Code  |     | The item product code. Generally will appear only on logs that have items on them that were exported from a commercial traffic system. |
| Mod ID        | RO  | If a log has been voice-tracked with Maestro and the item is a part of a modified sequence, a number will appear in this field.        |

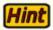

To create an "open" or "blank" avail, enter a cart number of "\*\*\*\*" (4 asterisks) and leave all other fields blank. You can create an open avail more easily by selecting the item <a href="Open Avail">Open Avail</a> from the Insert Log Item dialog.

You can expand the spot dialog display to show the inventory (if enabled) and select carts (spots) from the inventory list. For more information on using the inventory, see the section on <u>Using the Inventory</u>.

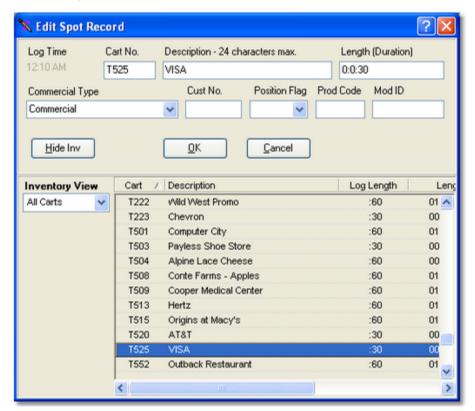

When the inventory list is displayed, you can [**Double-Click**] on an inventory item to fill in all applicable fields in the spot record. You can also drag an item from the inventory list and drop it on the edit panel to fill in all applicable fields.

### 4.2.1.4 Load Directive Dialog

Load directives are key components to satellite or full local automation in XStudio, DCS, and Maestro. It is important that you understand the use and meaning of directives. If you have questions about the proper use of directives, or need details on the specifics of using a particular directive, consult your XStudio, DCS, or Maestro documentation. The Load Directive Dialog supports all documented directive types for XStudio, DCS, and Maestro.

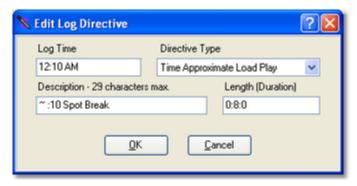

When you have completed editing and press the [**OK**] button, your entries are validated and, if incorrect or missing, you get a warning message and the cursor is placed in the field that needs to be corrected.

## **Load Directive Dialog Field Information**

Items with a check mark in the **REQ** column require user entry, while unchecked items have default values which can optionally be changed.

| <u>Field</u>   | <u>EQ Usage</u>                                                                                                    |    |
|----------------|----------------------------------------------------------------------------------------------------|----|
| Log Time       | <ul> <li>Execution time for the directive. The time entered must fal<br/>between the previous not-spot time and the next non-spot<br/>time on the log.</li> </ul>                   |    |
| Directive Type | The type of directive for this log item. Select the directive from the drop-down list. See your XStudio, DCS, or Maesti documentation for details on directive types and their usa. | ro |
| Description    | The text that will appear on the XStudio, DCS, or Maestro display for this log item.                                                                                                |    |
| Length         | The execution length of the directive, as hours, minutes, seconds.                                                                                                    |    |

#### 4.2.1.5 Load Window/Execute Function Dialog

This dialog is displayed when you select either a Load Window directive or an Execute Function directive. The information required for each of these directives is essentially the same. The key value is the Relay Number, which identifies which function or action to execute by number. The difference for the Load Window directive is that it requires special text in the Description field. If you are unfamiliar with the requirements of Load Windows directives, see your XStudio, DCS, or Maestro documentation for details.

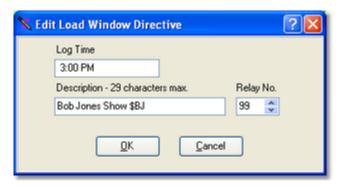

When you have completed editing and press the [**OK**] button, your entries are validated and, if incorrect or missing, you get a warning message and the cursor is placed in the field that needs to be corrected.

### **Load Window / Execute Function Field Information**

Items with a check mark in the **REQ** column require user entry, while unchecked items have default values which can optionally be changed.

| <u>Field</u> | REQ Usage                                                                                                    |
|--------------|----------------------------------------------------------------------------------------------------|
| Log Time     | <ul> <li>Execution time for the directive. The time entered must fall<br/>between the previous not-spot time and the next non-spot<br/>time on the log.</li> </ul>                             |
| Description  | The text that will appear on the DCS, Maestro or XStudio<br>display for this log item.                                                                                                    |
| Relay Number | ✓ The Action ID number from your XStudio automation setup or<br>the internal relay number of the function or window from your<br>DCS or Maestro configuration. Valid relay numbers are 1-9999. |

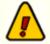

DCS supports relay numbers **1..99** ONLY. If you are editing a log for DCS, make sure you enter values only within this range.

#### 4.2.1.6 Log Note Dialog

Log Notes are informational in nature and, in XStudio and DCS, are ignored. In Maestro, they can be used to enter references to text (live commercial copy, promo copy, weather, etc.). See your Maestro documentation for details on using Log Notes for text references.

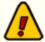

If you are running in **satellite mode** on a DCS or Maestro unit, make sure that the placement of Log Notes does not "orphan" carts that need to be played. Place Log Notes in areas of the log that will not split up a sequence of carts that is supposed to play in sequence.

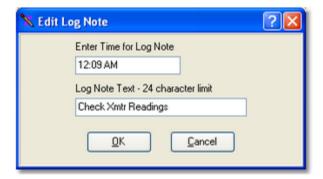

When you have completed editing and press the **[OK]** button, your entries are validated and, if incorrect or missing, you get a warning message and the cursor is placed in the field that needs to be corrected.

## **Log Note Field Information**

Items with a check mark in the **REQ** column require user entry, while unchecked items have default values which can optionally be changed.

| <u>Field</u> | <u>REQ Usage</u>                                                                                                    |
|--------------|----------------------------------------------------------------------------------------------------|
| Log Time     | The time at which the note appears on the log. The time<br>entered must fall between the previous not-spot time and the<br>next non-spot time on the log. |
| Description  | The informational text that will appear on the log display for<br>this item.                                                                              |

### 4.2.1.7 Open Avail Insert

An "Open Avail" is simply a spot record with asterisks (\*\*\*\*) as the cart number. If you choose to insert an Open Avail in the log from the insert item list, no dialog is presented as there's no information for you to edit. An open avail on the log appears as a standard spot (cart) record with the 4 asterisks as the cart number.

To edit an Open Avail, [**Double-Click**] on the item or press the [**F3**] key and the standard Spot Dialog will be presented. You can search the for open avails using the [**F8**] and [**Shift-F8**] keystrokes. See the Reference section on <u>keyboard shortcuts</u> for a list of available shortcuts when working with a log.

#### 4.2.1.8 Play Cart Dialog

The Play Cart Directive Dialog is very similar to the Spot Dialog in appearance and functionality, with the exception that the Play Cart Directive needs a valid log time. You can use the same editing techniques for this dialog as you do with the <a href="Spot Dialog">Spot Dialog</a>.

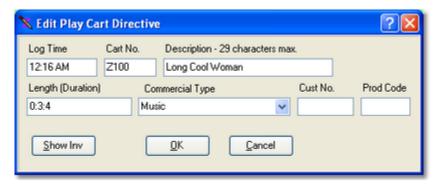

When you have completed editing and press the **[OK]** button, your entries are validated and, if incorrect or missing, you get a warning message and the cursor is placed in the field that needs to be corrected.

As with the Spot Dialog, you can expand the Play Cart Directive Dialog to display the cart inventory. See the <u>expanded spot dialog</u> for an example of its appearance.

# **Play Cart Dialog Field Information**

Items with a check mark in the **REQ** column require user entry, while unchecked items have default values which can optionally be changed.

| <u>Field</u> | REQ Usage                                                                                                    |
|--------------|----------------------------------------------------------------------------------------------------|
| Log Time     | Displays execution time for the directive. The time entered<br>must fall between the previous not-spot time and the next<br>non-spot time on the log.                                                               |
| Cart Number  | ✓ The cart number of the log item. This entry can include valid macro characters. When the dialog is closed, the contents of this field are checked to be sure only valid cart number characters have been entered. |
| Description  | The text that will appear on the DCS, Maestro or XStudio display for this log item.                                                                                                    |

| <u>Field</u>       | REQ Usage                                                                                                    |
|--------------------|----------------------------------------------------------------------------------------------------|
| Length             | The length of audio file (cart) as hours, minutes, seconds.                                                                                                    |
| Commercial<br>Type | The Type Code for this item. You can select one of the predefined types from the drop-down list or enter up to 4 characters to define your own type code.                    |
| Customer<br>Number | The customer number. Generally will appear only for items associated with a broadcast spot order and identifies the traffic system customer number associated with the cart. |
| Position Flag      | Sets anchor position of the item in a cluster. Default is blank - the field is empty.                                                                                        |
| Product Code       | The item product code. Generally will appear only on logs that have items on them that were exported from a commercial traffic system.                                       |

### 4.2.1.9 Program Title Dialog

Program Titles are used primarily to communicate, via the log, program elements to an operator of DCS, Maestro or XStudio. Usage of Program Titles is most common for live-assist hours of the broadcast day.

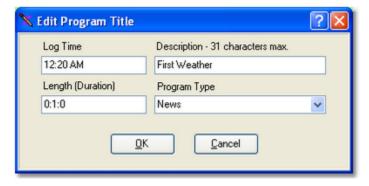

When you have completed editing and press the **[OK]** button, your entries are validated and, if incorrect or missing, you get a warning message and the cursor is placed in the field that needs to be corrected.

# **Program Title Field Information**

Items with a check mark in the **REQ** column require user entry, while unchecked items have default values which can optionally be changed.

| <u>Field</u> | EQ <u>Usage</u>                                                                                                    |
|--------------|----------------------------------------------------------------------------------------------------|
| Log Time     | Start time for the program. The time entered must fall<br>between the previous not-spot time and the next non-spot<br>time on the log.                                                                                                    |
| Description  | The text that will appear on the XStudio, DCS, or Maestro display for this log item.                                                                                                    |
| Length       | The execution length of the program, as hours, minutes, seconds.                                                                                                    |
| Type Code    | The Program Type Code for this item. You can select one of<br>the pre-defined types from the drop-down list or enter up to 4<br>characters to define your own type code. Manually entered<br>type codes can exceed 4 characters, but only the first four<br>characters are saved to the log. |

### 4.3 Saving a Log

Save a log by selecting **File | Save Log**. You can also use the toolbar button for saving a log. If the log already exists in the save location, you'll be prompted and offered the opportunity to either overwrite the existing log or cancel the save operation.

A check will be made, prior to saving, to see if the log file might have been changed by someone else while you were editing. If so, a prompt will appear advising you that the log on disk has changed from when you opened it. You can either continue with the save or cancel saving.

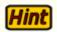

You can also "**Save a Log As..**" When this menu item is selected, a save log dialog appears, similar to the display you see when opening a log. You can even select an entirely different station and save the log!

A log can also be saved as a template or as an XStudio Emergency Log. See the topics on <u>Log Templates</u> and <u>Emergency Logs</u> for more information.

### 4.4 Changing Log Appearance

You can change certain aspects of how log items are displayed from the **View** menu. ezEdit offers multiple ways to display cart (audio item) times, and provides the means to highlight carts (audio items) that are either not valid for the log date or missing from the audio inventory. In addition, the text and background color of all log items can be controlled, as can the <u>log font style and size</u>.

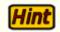

Settings modified from the **View** menu take effect immediately when changed and are "remembered" by ezEdit, so the next time you launch the program, your settings are restored.

## **Display Spot Times**

You can choose how to display spot times - the default is not to display them at all - by selecting the menu item **View | Spot Times** and then selecting how you want the spot times displayed, as shown.

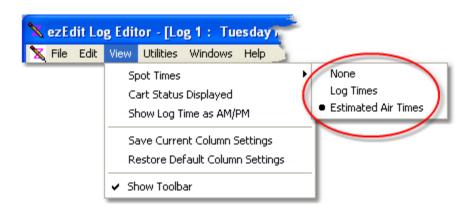

Select the option "**Log Times**" to display the spot (audio item) times in the traditional format that DCS and Maestro log editors use, with each item incrementing one second from the previous item.

Select the option "**Estimated Air Times**' to display spot (audio item) times as an estimate of when the item would be played in a given hour. The estimated play time is hour-based, meaning that the first item in a given hour is estimated to play at the straight-up of the hour and each subsequent item is offset by the previous items' play length, either based on the log's Length field or, if used, the audio inventory's Aux Mark for the cart. This option is useful for stations running local automation.

To suppress the display of log times for audio items, select the option "None".

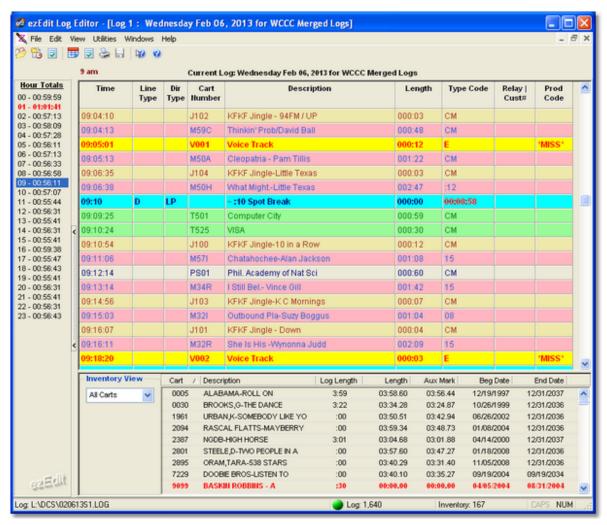

Estimated Air Times Displayed

## **Highlight Problem Carts**

You can display "problem carts" in a different color scheme (the default is not to display "problem cart" information) if desired. Select the menu item **View | Cart Status Displayed** to toggle problem cart highlighting on and off.

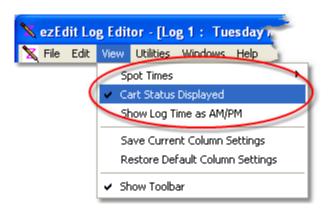

See the topic on <u>Log Colors</u> for more information on setting the specific colors and properties of audio items that are either out-of-date for the log date or missing from the audio inventory.

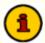

If you are working with a template or an XStudio emergency log, only missing carts are marked when Cart Status Display is enabled. Since templates and emergency logs are considered "undated", checking of valid carts dates is not done for these types of logs.

### **Show Log Times as AM/PM**

You can change the time display of log items from military time (the default) to AM/PM times. Select the menu item **View | Show Log Time as AM/PM** to toggle log item times between military and AM/PM display.

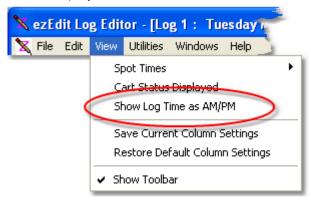

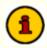

Changing how log item times are displayed does not affect the underlying log data, which will be saved in military time format. Displaying times as AM/PM time is for user convenience.

### **Cart Category Colorization**

You can use the background and text colors associated with Cart Filters (Cart Categories) to make it easier to quickly identify different audio item groups on the log. The example log shown above uses different color schemes for commercials, jingles, music, and voice tracks to make them readily identifiable at a glance. See the topic on <u>Cart Categories</u> for more information on defining colors associated with various groups of audio items.

### 4.5 Searching a Log

You can search a log for either cart numbers or descriptions on the log. To perform a search, select the main display's **Edit | Find** menu item or press the [**F11**] key. A dialog similar to the one shown below will be displayed. To repeat your last search, select the main display's **Edit | Find Again** menu item or press the [**F12**] key.

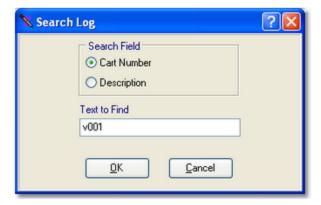

Searches are case-insensitive and will find your entered search text anywhere in the selected search field.

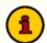

The search mechanism will find the search text you've entered anywhere in the cart number or description. For instance, you could search for "john" in the description field and "Elton John", "Rob Johnson" and "John-Boy" will be found. The same is true of searching cart numbers, although if you enter a 4-digit cart number, the match will have to be exact as there are only 4 digits in the cart number.

If a search is unsuccessful, a warning sound will be issued and the main display's status bar will display a message indicating the search text was not found.

ezEdit saves the search field and text to find when you exit the program and restores those values the next time the program is started.

### 4.6 Copy and Paste Commercials

You can copy a spot (commercial) record on the log to a special "spot clipboard" and then subsequently paste it (insert another copy of the spot) into the log.

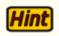

**ONLY** spot records (carts) can be copied and pasted. Log items other than audio (spot) records require manual insertion.

To copy a spot record, select the spot on the log you wish to copy. Then, you can use the [**Ctrl-F3**] keystroke to copy the item to the spot clipboard. You can also use menu items from the main Edit menu or the log display's pop-up menu.

To paste a copied spot record, select the row on the log where you want the spot inserted. Press [**Ctrl-Ins**] to insert the spot. The record will be inserted immediately above the selected row. You can also use the main Edit menu or log display pop-up menu to paste from the spot clipboard.

Copy and Paste is active only when the log table is the active control on the main display. Copy and paste can also be used across logs. For instance, you may have today's log open in a window, copy a spot record, then switch to another log window (say, tomorrow's log) and paste the spot into that log.

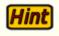

See the Reference section on <u>Keyboard Shortcuts</u> for a complete list of keyboard shortcuts you can use.

## 4.7 Using the Inventory

If you have selected an inventory for a station, the inventory information is loaded and displayed on the main display each time you open a log. The inventory information can be sorted and/or filtered for ease of use. The same type of display is also used for cart selection when adding or editing a spot record or adding or editing a play cart directive. The inventory display will look similar to the following:

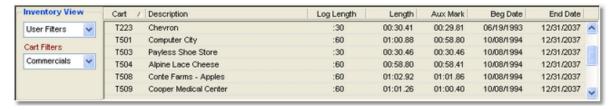

Expired carts, those that are invalid for today's date, are displayed in **red** and future-dated carts, those that are valid from some date range beyond today, are displayed in **green**.

### **Selecting Carts from the Inventory**

You can use the inventory to insert carts on the log (on the main display) and to select carts when adding or editing a spot record or play cart directive. The selection process is slightly different, depending on whether you are working on the main display with a log or editing a single cart item in one of the pop-up dialogs.

#### Main Display - Inserting a Cart from the Inventory into the Log

On the main display, you can select a cart from the inventory and place it on the log. [**Left-Click**] on the cart, hold the mouse button down and drag the cart to the position on the log where you want to insert the cart. Then, drop it on the log. If the cart is invalid for the selected log date, you'll be prompted and offered the opportunity to cancel adding the cart to the log.

#### Selecting a Cart in an Edit Dialog

To select a cart in one of the edit dialogs, [**Double-Click**] on the cart you wish to select, or, if you prefer using the keyboard, highlight the cart and press the [**Enter**] key. In either case, the cart number, description and length of the cart will be placed in the edit fields. You can also drag a cart from the inventory and drop it on the record display, similar to the main display drag and drop operation.

## **Filtering Carts**

The left portion of the display is for "filtering" the inventory list. There are predefined filters for all carts, expired carts and future-dated carts. Additionally, you can create your own filters in Preferences. The use of cart filters reduces the size of the list to only those items you wish to see. You can change the filter or, if you have the User Filters view selected, change the Cart Filter at any time.

## **Sorting Carts**

You can sort the inventory by clicking on the column header on which you wish to sort. Most, but not all, columns can be used for sorting. Clicking once on the column sorts in ascending order on the column; clicking again reverses the sort to descending order.

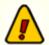

The following items are available on the main log edit display only! None of the log record edit dialogs that include an inventory list have these options available.

## The ezEdit Inventory Pop-Up Menu

The ezEdit inventory pop-up menu provides some options related to the inventory display. To access the menu, [**Right-Click**] on the displayed inventory list.

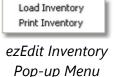

Available options include manually loading a different inventory (you are prompted to select the inventory file) and printing the inventory list.

### **Load Inventory**

This menu option allows you to load and display an inventory file of your choosing. You are prompted to select a file name.

## **Printing a Cart List**

You can print a list of carts at any time. [**Right-Click**] on the inventory display and select the menu item **Print Inventory** from the pop-up menu. You're offered the chance to select a printer, preview the printed list, print the list or cancel printing. The printed list will be as the inventory is displayed on-screen - that is, the printed list reflects the current filter and current sorting of the inventory.

# 4.8 Printing Logs

You can print an opened log at any time. Access the print log feature by selecting the menu item **File | Print Log**, by clicking on the [**Print Log**] toolbar button, or by right-clicking your mouse over the log display and selecting the **Print Log** item.

Initially, you'll see a dialog that allows you to choose whether to preview the printed log onscreen, print directly to a printer, or save the printed output to a file. The [**Setup**] button allows you to choose the printer and change various printer settings.

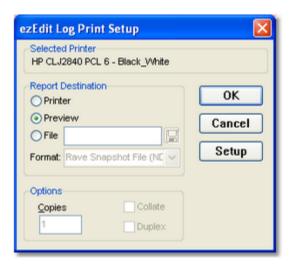

If you select the **Preview** option (the default), the printed log will be generated and displayed in a preview window similar to the one shown below.

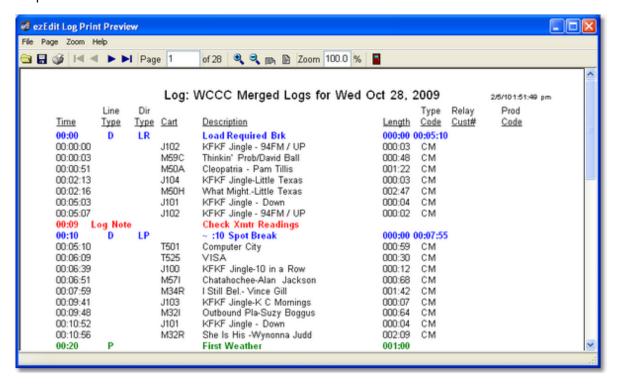

In the preview window, you can page through the log on-screen by using the forward and back toolbar buttons. You can zoom the preview in and out using the magnifying glass buttons on the toolbar. Scroll the page with the scroll bar to see the lower portions of the page. You can also scroll the page using the [PgUp] and [PgDn] keys and the [UpArrow] and [DnArrow] keys.

Send the log to a printer from the preview by clicking on the printer button on the toolbar. A print dialog will be displayed that allows you to change the printer, if desired, and to select a range of pages to print, if desired.

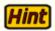

You can choose to print only the page or pages you wish from the print button in the preview display.

If you elect to print the log directly without previewing, it will be generated and sent directly to the selected printer.

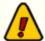

The print routines will fail if the PC you are using has no printers defined or if the default printer is unavailable. See the section in the Troubleshooting topic on <u>specific errors</u> for error messages and solutions.

### 4.9 Log Templates

A log template is a building block for creating logs. A template defines a group of air-play events in a specific sequence for a specific block of time. Templates can be up to twenty-four (24) hours in length, but are generally much shorter and used to define blocks of program sequences that are repeated throughout a day or that occur only occasionally. You can create special, non-repeating templates that might only be used during a holiday, for instance.

Common template examples are 1-hour standard programming blocks, a 4-hour "morning drive" template, and a "Christmas" template that covers an entire day and is comprised of program events completely different from the normal day-to-day programming.

Each template is assigned a name of your choosing, typically something that identifies the station and purpose of the template. ezEdit does not limit the number of templates you can create and template names can be as long as the host operating system supports. All template files on disk have the extension **.FMT** as a default.

### **Creating a Template**

You can create log templates from scratch or save an existing log as a template and edit to make it generic in nature.

### **Create a Template from Scratch**

To create a new template from scratch, select the menu item **File | New Log** from the main menu. The standard open log dialog is presented. Select any station you wish and any date that does not already have a log - we'll be negating the station and date information once we've created the template. A new log window is displayed and initially has no log items whatsoever.

Proceed with adding items to the log - program titles, directives, log notes, etc. See the section on <u>inserting new log items</u> for details on the insertion process.

When creating a template, one of the major differences is a template will generally not have any specific audio cart items, rather, it will have open availabilities where, when the template is used as a part of a log, the specific cart numbers for that log date are placed. For more information on inserting open avails, see the topic <u>Open Avail Insert</u>.

For ease in using templates, it is recommend that you use midnight as the starting time for the template. When using and/or inserting templates into a log, the times will likely change anyway, as the template might be inserted at, say, 1:00 PM. ezEdit automatically calculates the starting time on the log where the template is being inserted based on the time at the insertion point.

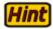

To make the process smoother when repeatedly inserting a template into a log - for instance, a single-hour template repeated several times - it is recommended that you construct the template so the last time on the template works out to fill the entire block of time you intended with the template.

As an example, if you are creating a one-hour template and the last item on the template is a directive at 00:45 of the hour, add a Blank Line record at 00:59. Then, if you insert the template a second time at the end of the 1st template schedule, the 1st time of the insertion will be exactly the top of the next hour and all subsequent times will be positioned properly during that hour.

#### Create a Template from an Existing Log

Creating a template from an existing log is as simple as selecting the menu item **File | Log Templates | Save as Log Template**. A dialog appears, prompting for the folder location and name of the template. As a default, templates are stored in the same folder as logs are placed.

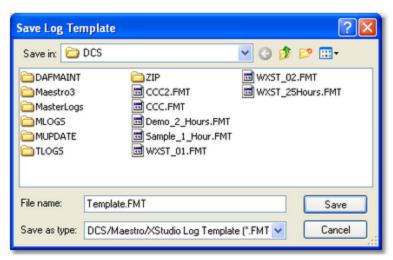

Once the log has been saved as a template, you can edit the log to remove any specific cart number references or make them open avails, as desired.

# **Editing a Template**

To edit an existing template in a new edit window, select the main menu item **File | Open Log Template**.

To edit an existing template in the current log edit window, select the menu item **File | Log Templates | Open a Log Template**.

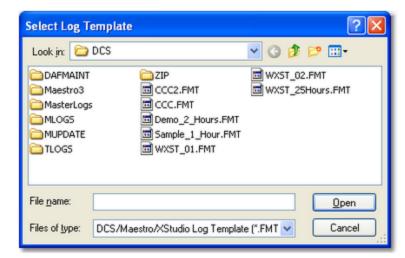

In either case, a dialog is displayed for selection of the log template.

Once the template is open, edit the content as normal. Refer to the topic <u>Editing a Log</u> for general log editing information and links to specific edit dialogs.

### Saving a Template

To save a template that you have edited, use the standard menu item **File | Save Log** or the [**Save Log**] button on the toolbar. As with normal logs, you will be prompted to confirm overwriting the original template on disk.

## **Cloning a Template**

Sometimes, it is desirable to use an existing template to create another one based on the original. To "clone" or copy a template, open the template you wish to use as the basis for cloning. When the template is open, select the menu item **File | Log Templates | Save as Log Template**. You will be prompted for a new template name. Enter the name and click on the [**Save**] button.

## **Using Templates**

Log templates can be inserted into an existing log or into a new, empty log.

If the target log is a new, empty log, select the menu item **File | Log Templates | Insert Log Template**. You will be prompted to select a template and the template will be inserted into the empty log.

If the target log is an existing log, the process is the same, but you must select an "insertion point" on the log **before** using the menu to insert the template. In other words, select a log record, then insert the template. The template will be inserted starting immediately prior to the selected log record, unless the selected record is the **last** record on the log; in that case,

you're prompted with the option to append (place the template after the selected record) or insert (place the template ahead of the selected record).

When a template is inserted, the original log times on the template are modified to offset from the log time at the insertion point on the target log. For instance, if you select a log record at 04:00 AM, the log record prior to the selected record has a log time of 02:59 AM, and insert a 1-hour template ahead of it, the template times will range from 03:00 AM to 03:59 AM, filling the entire 3:00 AM hour.

ezEdit always places the starting template time at the previous log time plus one minute when inserting a template. If there are time overlaps because the inserted template duration is greater than the time window in which it is being inserted, ezEdit attempts to adjust times following the template content accordingly.

If inserting a template causes the log to run more than 24 hours, you are prompted as to whether or not to discard log entries that run beyond 11:59:59 PM. If you do not discard the log entries that occur beyond 11:59:59 PM, you will need to edit the times of those items to get them into the log day.

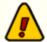

ezEdit will allow you to save a log that has entries beyond 11:59:59 PM that occur as the result of inserting a template. However, the next time you open the log, the automatic time fix-up feature will attempt to move those items' time to a valid time before 11:59:59 PM.

If a log has items beyond 11:59:59 PM and is loaded by an on-air delivery system without being corrected, results are unpredictable. In most cases, these "overrun" items will simply be discarded by the audio system.

### 4.10 Emergency Logs

An emergency log is nothing more than an undated standard log with a special name, located in the same folder as a station's standard dated logs. Emergency logs are specific to XStudio, which supports the concept of having available a log that can be used for emergency situations.

To create an emergency log in ezEdit, edit any log so that it contains the program content you wish to use in case of an emergency. The log can be any length up to 24 hours. You might, for instance, create a log that contains only three or four hours of content - or create an entire day's worth of content to be used in an emergency.

When you are satisfied with the content, select the menu item **File | Emergency Logs | Save As an Emergency Log**. A dialog appears, containing the suggested name for the emergency log.

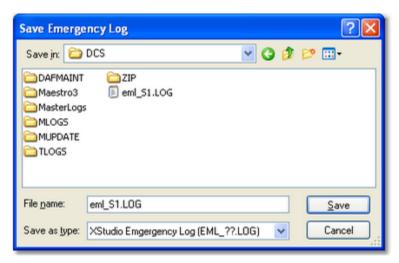

You can save the emergency log anywhere you wish, but for it to be used by XStudio for a particular station, it must be located in that station's log folder.

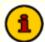

The standard naming convention for an emergency log for use with XStudio is in the form **EML\_xx.log**, where the "**xx**" is the target station's Station Number. Typically, the Station Number would be something like "**S1**", although XStudio supports any 2-character combination as a Station Number. You can verify the Station Number by looking at the XStudio preference settings.

### 4.11 Log Validation

Log validation checks the items on a log to see if they exist in the inventory of the XStudio , DCS, or Maestro machine on which the log will be aired, and checks whether or not the item is valid for the log date. A report is generated that can be printed or saved to file.

You can validate logs that are either on disk or currently being edited in an ezEdit edit window. Validating a log that's already in an edit window is a bit faster in that the log and inventory are already present and do not have to be loaded from disk.

To validate a log, select the appropriate menu item or tool bar button, depending on whether you wish to validate a log you're currently working with or a completely different log. In the case you wish to validate a log from disk, a dialog is presented, allowing you to select the station and log to be validated. Then, a window similar to the one shown here is displayed. A gauge shows the progress of validation until complete.

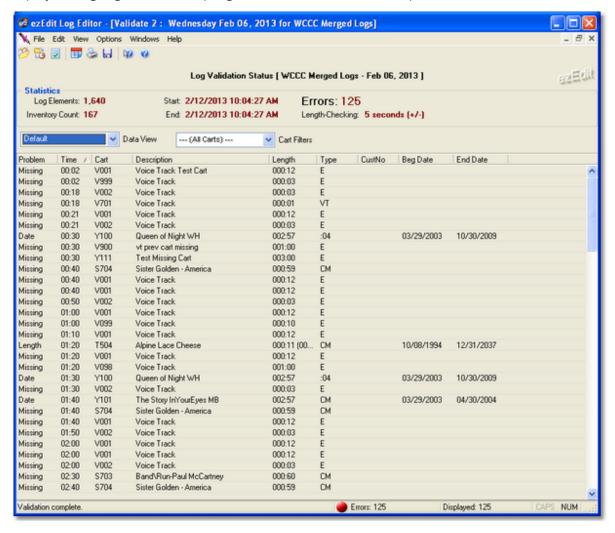

When the validation process is complete, you can scroll the bottom portion of the display to see individual items that have failed validation and why. The top portion of the display shows statistics about the log, inventory and number of validation errors.

### **Display Columns**

Validation reports are displayed in a columnar format.

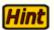

Report columns can be moved and re-sized as desired for each data view. The columns' location and size information are saved when the report window is closed and restored the next time a report window is opened.

Here's a brief description of the information displayed, by column:

| Column Name                  | <u>Description</u>                                                                                                    |
|------------------------------|----------------------------------------------------------------------------------------------------|
| Problem                      | The specific problem with validating the log item. Problems commonly include the cart's run dates not being valid for the log date, the log item is missing from the audio delivery system inventory, or the logged length of the item and its actual length do not match (if Length-Checking enabled). |
| Time                         | The scheduled log time.                                                                                                    |
| Cart No                      | The number of the cart (audio file) played.                                                                                                    |
| Description                  | Log description of the item.                                                                                                    |
| Length                       | The playback length of a cart, expressed as minutes, seconds and hundredths of a second.                                                                                                    |
| Туре                         | The item's Type Code, also known as Commercial Type.                                                                                                    |
| Cust No (Customer<br>Number) | The customer number associated with the cart, if originally present on the broadcast log created by the traffic system.                                                                                                    |
| Begin Date                   | If available, the begin date of the audio item. The date is retrieved from the audio delivery system's inventory.                                                                                                    |
| End Date                     | If available, the end date of the audio item. The date is retrieved from the audio delivery system's inventory.                                                                                                    |

### **Cart Length-Checking**

Validation can include cart length-checking. This feature is enabled or disabled from the **Options** menu. Select the <u>Cart Length Check</u> item and then set the +/- range, in seconds, to use. When length-checking is enabled, the validation process first checks the cart's date to ensure it's valid for the log date. Then, the logged length (from the log) is compared against the inventory's reported actual cart length (to AUX mark). If the actual length does not fall within the range of the logged length plus or minus the selected number of seconds, it is reported as having a length problem and will appear in the list of problems. If you change the number of seconds to evaluate, you're prompted to re-validate the log, which will now use the new value to determine if a cart meets the length requirements.

### Filtering the Report

You can use the displayed Cart Mask combo box to select a cart filter to use. Cart filters are set up in Preferences and are global to both inventory filtering and validation report filtering. See the section in Preferences on Cart Filters for more information on creating cart filters. The effect of using cart filters is to include only cart numbers that match a given filter set, thus reducing the displayed validation errors to just those a particular user might want to see or take action on. For instance, the traffic department might be interested only in commercials that don't validate, not music or jingles or promos.

### **Sorting the Report**

You can change the sort order of the items list - just click on the column name that you wish to use for sorting. Clicking once on a column sorts ascending; clicking a second time sorts descending.

# **Report Views**

You can select different "views" of the data, which changes the display layout and affects which data is displayed. You can choose to display only date problems, only length problems, only missing carts or group data by problem type or cart number.

# **Printing the Validation Report**

To print the validation information, click on the [**Print**] button on the tool bar or select the menu item **File** | **Print Validation Report**. A print dialog will be displayed, allowing you to select the printer, choose portrait or landscape mode, choose to print only selected items on the report, or cancel the print operation. The printed report may span more than one page, depending on the number of items that failed validation. The report columns will fit on a standard page in portrait mode, which is the default.

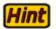

To print only a selected number of items, you can select multiple items in the display using the standard Windows methods for multiple item selection. Then, when printing, check the "Print Only Selected Items" checkbox. You can use this feature to print only one instance of a non-validated item rather than all 10 times the item appeared on the log.

### Saving Validation Report Info to a File

You can save the validation information to a standard text file that can be opened in any text editor or word processor. Click on the [Save] button, or select File | Save Validation Report, and you'll be prompted to enter a file name and choose a location for saving.

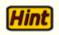

You can [**Right-Click**] on the items display to pop up a menu that also provides the print and save features.

### 4.11.1 Cart Length Checking

You can check logged lengths versus actual cart length (to AUX mark) as a part of the log validation process. Select the "**Options**" menu, then the appropriate length value. Select "**None**" if you wish to disable length-checking. The values displayed are +/- values, meaning the cart lengths will be considered out-of-range of the actual cart length is either more than or less than the selected number of seconds from the logged length.

The menu selection appears as a series of radio buttons, as shown. The selected length range will be displayed with a "dot" adjacent to the item.

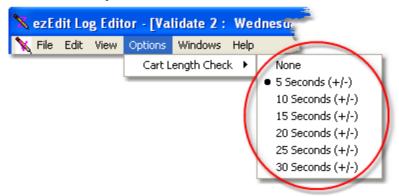

If you change the cart length check value, you will be offered the opportunity to re-validate the current log using the new length check value.

ezEdit will remember the setting you make and it will be in effect the next time you open a validation window.

# Reference

# Part

This section contains more detailed background information on a number of key subjects that will help you to gain a better understanding of how ezEdit works.

Studying these sections is not absolutely essential but it will make it much easier for you to use ezEdit more efficiently and effectively.

### 5.1 Menus & Toolbars

### **Main Tool Bar**

The tool bar provides convenient shortcuts to often-used functionality. Note that some buttons may be disabled if a particular item is not applicable.

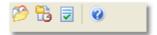

# **Log Editing Tool Bar**

When a log is opened, the tool bar has a number of additional buttons available that are specific to the log editing dialog.

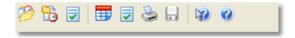

Additional tool buttons include printing and log saving shortcuts.

### Main Menu

The ezEdit menu structure is dynamic in nature. Some menu items are enabled or disabled, and additional menu items may appear, depending the task being performed.

### 5.2 Keyboard Shortcuts

There are a number keyboard shortcuts implemented in ezEdit. The tables below show available shortcuts and their meaning.

**NOTE**: Where applicable, special mouse actions are also listed.

## **Main Log Dialog**

These shortcut keys are active anywhere on the main display. It does not matter which control on the main display is active, these keystrokes are global in nature.

| <u>Shortcut</u>    | <u>Meaning</u>                                                                                                    |  |
|--------------------|----------------------------------------------------------------------------------------------------|--|
| [F1]               | Help. Launches the help file.                                                                                                    |  |
| [F11]              | Search the Log. Displays the Log Search dialog.                                                                                                    |  |
| [F12]              | Search Again. Repeats the last search on the log, starting from the most recent successful search. No dialog is displayed.                                                                                                    |  |
| [Ctrl-O]           | Open a Log. Displays the Open Log dialog.                                                                                                    |  |
| [Ctrl-P]           | Print Log. Displays the log printing dialog.                                                                                                    |  |
| [Ctrl-V]           | Validate Log. Displays the log validation dialog.                                                                                                    |  |
| [Ctrl-X]           | Exit - closes the application.                                                                                                    |  |
| [Tab], [Shift-Tab] | Tab key - move from one control to another on the main display. You will be cycled through the report view selection, filter selection, template selection and the report data view. [ <b>Tab</b> ] moves forward, [ <b>Shift-Tab</b> ] moves backward. |  |

# **Log Content Display Table**

When the log display is the active control on the main display, the following shortcut keys may be used.

| Shortcut      | <u>Meaning</u>                                                                          |  |
|---------------|-----------------------------------------------------------------------------------------|--|
| [ <b>F2</b> ] | Jump to a time on the log - a time locator.                                             |  |
| [F3]          | Edit selected log item. Launches the appropriate edit dialog for the selected log item. |  |

| <u>Shortcut</u>                 | <u>Meaning</u>                                                                                                    |  |  |
|---------------------------------|----------------------------------------------------------------------------------------------------|--|--|
| [Ctrl-F3]                       | Copies the selected spot record to the spot clipboard for use in pasting the item into the log. <b>ONLY spot</b> (commercial) records are copied to the clipboard. |  |  |
| [ <b>F4</b> ]                   | Find next Directive on the log.                                                                                                    |  |  |
| [Shift-F4]                      | Find previous Directive on the log.                                                                                                    |  |  |
| [ <b>F8</b> ]                   | Find next Open Availability on the log.                                                                                                    |  |  |
| [Shift-F8]                      | Find previous Open Availability on the log.                                                                                                    |  |  |
| [F10]                           | Save the log. If the log already exists on disk, you are prompted to overwrite it.                                                                                 |  |  |
| [Shift-F10]                     | Save Log As Activates the save log dialog to save the current log as another log date.                                                                             |  |  |
| [Ins]                           | Insert a new log item. Launches the insert dialog, where you choose the type of log item to insert.                                                                |  |  |
| [Ctrl-Ins]                      | Paste a spot record. Pastes a spot record from the spot clipboard into the log at the selected position.                                                           |  |  |
| [Del]                           | Delete a log item. Deletes the selected log item after confirmation by the user.                                                                                   |  |  |
| [Double-Click]                  | Edit selected item. Launches the appropriate edit dialog for the selected log item.                                                                                |  |  |
| [Right-Click]                   | Displays a pop-up menu with options associated with the log and selected log item.                                                                                 |  |  |
| [UpArrow], [DnArrow]            | Move up or down one item on the log.                                                                                                    |  |  |
| [PgUp], [PgDn]                  | Page up or down. Moves one page up or down on the log.                                                                                                    |  |  |
| [Ctrl-Home]                     | Move to the beginning of the log. Positions the cursor at the first log record.                                                                                    |  |  |
| [Ctrl-End]                      | Move to the end of the log. Positions the cursor at the last log record.                                                                                           |  |  |
| [Left-Arrow], [Right-<br>Arrow] | Scroll left or right on the selected log row. Useful if all locolumns are not visible.                                                                             |  |  |

# **Inventory Display Area**

When the inventory list is the active control on the main display, the following shortcuts may be used.

| <u>Shortcut</u>              | <u>Meaning</u>                                                                                             |  |  |
|------------------------------|----------------------------------------------------------------------------------------------------|--|--|
| [Right-Click]                | Displays a pop-up menu for tasks associated with the inventory list.                                       |  |  |
| [UpArrow], [DnArrow]         | Move up or down one item in the inventory list.                                                            |  |  |
| [PgUp], [PgDn]               | Page up or down. Moves one page up or down in the inventory list.                                          |  |  |
| [Home]                       | Move to the first item in the inventory list.                                                              |  |  |
| [End]                        | Move to the end of the inventory list (the last item).                                                     |  |  |
| [LeftArrow],<br>[RightArrow] | Scroll left or right on the current row of the inventory. Useful if all inventory columns are not visible. |  |  |

# **Log Item Edit Dialogs**

These shortcuts are available in all of the log item edit displays.

| <u>Shortcut</u>    | <u>Meaning</u>                                                                                                    |  |
|--------------------|----------------------------------------------------------------------------------------------------|--|
| [F1]               | Context-sensitive help for the selected field.                                                                                                    |  |
| [Enter]            | Move to the next field or button in the dialog.                                                                                                    |  |
| [Tab], [Shift-Tab] | Move from one control to another in the dialog. [ <b>Tab</b> ] moves forward, [ <b>Shift-Tab</b> ] moves backward.                                                             |  |
| [Right-Click]      | Displays a field edit menu, typically <b>Cut</b> , <b>Copy</b> , and <b>Paste</b> . Not all fields in the edit dialogs support cut, copy or paste depending on the field type. |  |

# **Log Validation Display**

These shortcuts are available in the Log Validation display.

| <u>Shortcut</u> | <u>Meaning</u>                 |  |
|-----------------|--------------------------------|--|
| [F1]            | Help - launches the help file. |  |
| [Ctrl-X]        | Exit - closes the application. |  |

| <u>Shortcut</u>    | <u>Meaning</u>                                                                                                    |  |  |
|--------------------|----------------------------------------------------------------------------------------------------|--|--|
| [Tab], [Shift-Tab] | Move from one control to another in the dialog. [ <b>Tab</b> ] moves forward, [ <b>Shift-Tab</b> ] moves backward. |  |  |
| [Home]             | Move to the beginning (first displayed record) of the validation data.                                             |  |  |
| [End]              | Move to the end (last displayed record) of the validation data.                                                    |  |  |
| [Shift-Left-Click] | Enables multi-select of validation data. Contiguous items are selected.                                            |  |  |
| [Ctrl-Left-Click]  | Non-sequential multi-select of validation data. Only items clicked on are selected or de-selected.                 |  |  |
| [Right-Click]      | Displays a pop-up menu for printing and saving validation reports.                                                 |  |  |

### 5.3 Cart Masks Explained

Cart masks are used to identify carts (audio files) that might be grouped together. A cart mask must be exactly 4 (four) characters in length. Mask entry dialogs will not allow entries that are too short and will not accept more than 4 characters entered.

The "?" (question mark) or the "\*" (asterisk) characters are "wildcards", meaning a letter or number is valid in its position in the mask. The "?" and "\*" characters can be used interchangeably as they have the same meaning in cart mask evaluation. A third wildcard that can be used is the "#" (pound sign) character. When used in a cart mask, only numbers (0 through 9) are valid in its position in the mask. These are the only wildcard characters allowed for a cart mask - all other characters will be interpreted literally.

Valid characters for a cart mask, besides the "?" (question mark), "\*" (asterisk) and "#" (pound sign) include the letters **A** .. **Z**, the numbers **0** .. **9** and the characters "{", "}" and "!" (exclamation).

A valid cart mask will include one or more "?", "\*", or "#" characters (although it doesn't have to) and other letters or numbers that match up with cart types that you wish to have grouped together. Examples of valid cart mask include:

| <u>Mask</u> | <u>Result</u>                                                                                                    |
|-------------|----------------------------------------------------------------------------------------------------|
| C???        | Carts beginning with the letter "C" and any 2nd, 3rd and 4th character will be included.                                                                     |
| PR??        | Carts with the first two characters of "PR" and any 3rd and 4th character will be included.                                                                  |
| ?R??        | Carts with any first character, a second character of "R" and any 3rd and 4th characters will be included.                                                   |
| Z?A?        | Carts with a first character of "Z", any 2nd character, a third character of "A" and any 4th character will be included.                                     |
| VT##        | Carts with the first two characters of "VT" and a number in the 3rd and 4th characters will be included.                                                     |
| C***        | Carts beginning with the letter "C" and any 2nd, 3rd and 4th character will be included.                                                                     |
| C??#        | Carts beginning with the letter "C", containing any character in the 2nd and 3rd positions, and a number (0 through 9) in the 4th position will be included. |
| ####        | Only carts with a number (0 through 9) in each character position will be included.                                                                          |

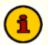

A cart mask of "????" or "\*\*\*\*" (or any combination of the two wild card characters) is the same as saying "*any cart number is valid*", which means all carts would match such a mask.

Combining a number of cart masks for use in a cart category will group all carts that meet at least one of the cart masks. For instance, you could have a filter called "R Carts" that has 4 cart masks - "R???", "?R??", "??R?" and "???R". The result of using this cart filter would be that every cart in the inventory that has the letter "R" in any character position (1st, 2nd, 3rd or 4th) would be a match.

### 5.4 Using Data Navigators

Some areas in ezEdit make use of so-called "data navigators". Essentially, a data navigator is an organized set of buttons that provides an easy-to-use interface for navigating around in displayed data like station definitions and cart filters. In addition to navigation, some of the navigators include buttons to add (insert), edit, & delete items.

Two example navigators are shown here - there are two because the "state" (availability) of buttons will vary depending on the current task. For instance, if you are at the beginning of a cart filter list, the navigator buttons for moving backwards through the log are disabled - at least, until you move away from the beginning of the list.

### Data Navigator Button Map

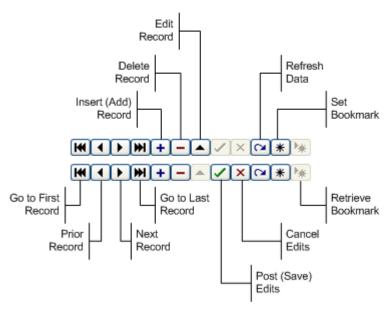

Depending the area of ezEdit you're working in, some of the navigator buttons depicted are not visible because the functionality they provide is not allowed.

### 5.5 Sample Printed Log

When you print a log using ezEdit, the printed output will look similar to the example shown here (portions removed to conserve space):

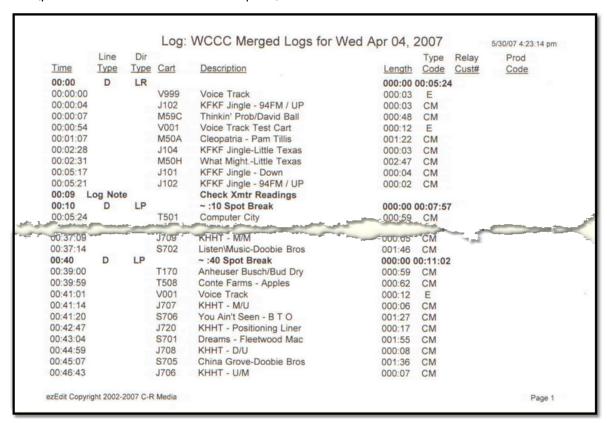

Log Printed in ezEdit

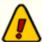

Logs printed in ezEdit default to portrait orientation, but the orientation can be changed before printing. See the topic on <u>Printing Logs</u> for more information.

# **Troubleshooting**

# Part

ezEdit has been designed to be as trouble-free as possible and has been thoroughly tested. However, not every usage scenario can be anticipated. This section is intended as a starting point diagnosing and solving problems, but should not be viewed as an all-encompassing source of problem resolution.

If the difficulty you're experiencing is not covered here, contact the dealer who provided you with ezEdit first. Alternatively, you can contact dcsTools.com - see the topic on <u>technical support</u>.

### **Application Bugs or Errors**

Bugs and errors generally fall into one of two categories - a bug, which is the application not doing something as you might have predicted it would, or; an error, which is the failure of the application to run or perform a specific task altogether.

If you find a bug, report it. Every effort is made to ensure ezEdit performs as expected, but there may be circumstances that were not predicted in the development of the software. See the section on <u>Technical Support</u> for information on reporting a bug.

If you encounter an error, you will get an error message indicating a severe failure and ezEdit may terminate. Provisions are made to "catch" such errors and log the error information to a file in the ezEdit application directory. The filename is **ezEdit32.ELF** or **ezEdit32.ELF**, depending on the version of ezEdit. Again, report any application errors you encounter. You may be asked to send the appropriate log file for analysis.

# **Basic Troubleshooting Steps**

Before getting too far down the road in trying to find your problem, check these items to be sure your environment for running ezEdit is correct.

- Make sure your PC (the one on which you are running ezEdit) meets the minimum hardware requirements for this application. See the section on <u>hardware requirements</u> for more information.
- 2. Make sure your PC is functioning properly. This is a broad statement, but suffice it to say that if your PC is suffering from "blue-screens" or is "locking up" for no apparent reason, the PC may be a part of the problem.
- 3. Ensure that the pathway to retrieving log files, and, if applicable, inventory files, is correct and "reachable" from your PC. If you are retrieving log files from a LAN (local area network), make sure you are correctly connected to the LAN and can "see" the host file server.
- 4. Make sure that you have a default printer assigned in your operating system. Some functions in ezEdit might fail if you have no printers defined. These problems may at first seem unrelated to printing. Some of the dialogs in ezEdit offer print capability and

- automatically check for a printer when the dialog is opened. Log Validation and Log Print Preview a log are examples.
- 5. Make sure that you have adequate hard disk storage for saving files. Normally, all log files are saved on a host file server, but you may have stored files on your local machine a result of looking at error files, then deciding to save them for posterity.

# 6.1 Setting Extended Logging Mode

You can force ezEdit to increase the detail level as it "tracks" what's happening within the application by setting ezEdit to run in extended event logging mode. The easiest method of increasing the event log detail level is to change your preference settings for event logging, which are located on the <u>Miscellaneous</u> page of the preferences dialog.

Another way to increase the detail level is to add the command-line switch "/debug" (no quotes) to your ezEdit shortcut. For more information on command-line switches, see the topic Command Line Switches.

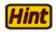

You can temporarily enable or disable additional application logging detail by checking or un-checking the menu item **Help | Extended Event Logging**.

### **Viewing the Application Event Log**

When you run ezEdit, actions the program takes, along with actions you take, are recorded to a file in the ezEdit application directory. You can view the file while using ezEdit by selecting **Help | TroubleShooting | View Application Event Log**, or view it later using a standard text editor like NotePad. The application event logging file name is documented in the topic <u>List</u> of Files. The application event log view is similar to the following:

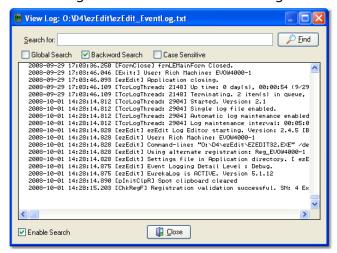

Use the horizontal and vertical scroll bars to navigate the display. Standard [**PgUp**] and [**PgDn**] keystrokes work, too. You can search for specific text in this dialog by checking the "**Enable Search**" item, which reveals a panel for entering the text to search for, setting search direction and other options.

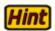

When viewing text, you can assign up to 10 temporary bookmarks. To assign a bookmark, use the keystroke combination [Ctrl-Shift] + 0 to 9. A small marker becomes visible in the left margin of the line. To jump to a bookmark, use the keystroke [Ctrl] + 0 to 9. Bookmarks are lost when the dialog is closed.

You can also enlarge & reduce the event log text size. Use the plus "+" or minus "-" keys or [**Right-Click**] to select a text size from the pop-up menu.

### Reviewing Event Logs Outside of ezEdit

Since the ezEdit event log is a text file, you can use virtually any text editor or text file viewer to review the information. The event log file is stored in the ezEdit application folder using a naming convention of:

### ezEdit\_EventLog.txt

### **Available Broadcast Log Files**

When extended event logging is enabled, a small graphic appears on the Open Log dialog. [**Double-Click**] on the graphic to display a list of all log files found for the selected station. Presence of a "mod" file is also indicated. When you view this dialog, its appearance is similar to the example shown.

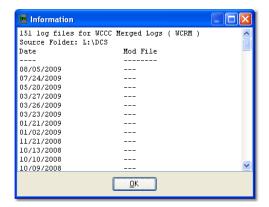

The information includes a count of log files, the station to which the log files are assigned, the source path of the log files, and a list of of each log date for which a log exists sorted in descending order. The Mod File column indicates whether or not a Maestro Voice Tracker modification file, or "mod file" exists for a given log date.

### 6.2 Viewing the Source Log File

It may be helpful to look at the original, unformatted log file you are working with. Do do so, select **Help | TroubleShooting | View Log Source File** from the main menu. The unformatted log file you loaded from disk will be displayed in a dialog similar to the example shown here:

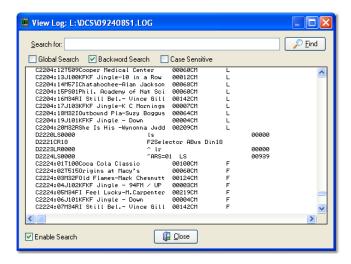

Use the horizontal and vertical scroll bars to navigate the display. Standard [**PgUp**] and [**PgDn**] keystrokes work, too. You can search for specific text in this dialog by checking the "**Enable Search**" item, which reveals a panel for entering the text to search for, setting search direction and other options.

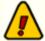

The log file displayed in this dialog is read from the hard disk, so it will not reflect any changes you have made (and not saved) while editing the log. Also be aware that if someone else has edited the log while you are editing the log, then saved it, this dialog will display the log, as edited, by the other person.

### 6.3 Specific Error Messages

**Error Message** 

Here are some specific error messages you might see or situations you might encounter, their explanation and the solution.

**Explanation** 

|                                                                                                 | Task /<br>Solution       |    |                                                                                                    |
|-------------------------------------------------------------------------------------------------|--------------------------|----|----------------------------------------------------------------------------------------------------|
| Cart Length field<br>in a log displays<br>the length with<br>digits incorrectly<br>shifted left | Opening (viewing) a log. |    | When a log has been edited and saved with an editor that support the 999 minute, 59 second cart length standard, then subsequently edited and saved with a log editor (CMED versions 2.3P and prior) that does not. When opened in this application or DCS, the length characters are shifted left one character, resulting in invalid cart lengths for all audio records. |
|                                                                                                 |                          | 2. | When the user is using an old revision of LogMerge that incorrectly writes the cart length in a log.                                                                                                    |

**Solution:** Open the offending log in ezEdit, then update all cart lengths from the menu item **Utilities | Update Spot Records**. You can update cart length only, description only or both.

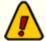

Attempted

The original cart description is not affected by the described problem, but will be changed to match the matching inventory cart information if you choose to update the description when updating spot records.

| "Invalid Class | Log Print or Print | When attempting to print preview a log, this      |
|----------------|--------------------|---------------------------------------------------|
| Typecast"      | Preview.           | message occurs. The cause is the current default  |
|                |                    | printer is not available. The Print Setup dialog  |
|                |                    | displays nothing for the selected printer and the |
|                |                    | Setup button is disabled.                         |

**Solution:** To correct the problem, you must close ezEdit and select a different default printer.

### **Error Message**

Attempted
Task /
Solution

**Explanation** 

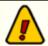

ezEdit requires that a printer be defined in the operating system in order for any of the print functions to work properly.

# **Contacting dcsTools.com**

# Part VIII

If you need to contact dcsTools.com, you can do so using one of the following methods. We are here to help, so do not hesitate to communicate with us when needed.

### **Mailing Address**

C-R Media 8494 Saratoga Lane Eden Prairie, MN 55347 USA

### **Telephone Information**

Sales and Technical Support can be reached from 9:00 AM to 5:00 PM, U.S Central Time

Voice: 952-949-9450 FAX: 952-949-9448

### **Email Information**

To contact us via email, use our <u>on-line contact form</u>. If you wish to use a standard email client, send correspondence to: rich@c-rmedia.com.

# **Technical Support**

To contact technical support for our products, use the telephone numbers or email information provided above. You can also send an <u>on-line product-specific email</u>.

### **Web Site**

Visit our web site for information on product updates and other products we offer.

# **Appendices**

# Part Collins

The topics in this section are supplemental to the ezEdit documentation and contain information that may not be used on a day-to-day basis.

## 8.1 Registration

ezEdit requires a valid registration code to enable full use of the product. If you purchased ezEdit, you should have received a registration code or instructions on how to obtain your registration code with your installation materials. The registration code contains the product serial number and is unique to each PC on which ezEdit is installed.

If no registration code is entered or available, you will be able to run ezEdit, but will be unable to save an edited log or print a log. You can, however, validate logs.

Enter registration information by selecting **Help | Register** from the main menu. You'll be presented with a dialog similar to the following:

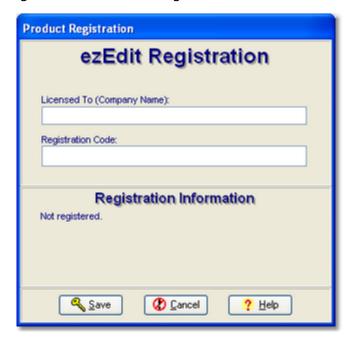

Enter the company name and/or call letters in the "**Licensed To**" field. Then, enter the code you were supplied with in the "**Registration Code**" field. If you received the registration code electronically, you may use standard Windows cut and paste methods to paste the code in the field. After entering the information, click on the [**Save**] button to save the information.

After you have completed registration initially, if you re-display this dialog, your registration specifics will be displayed in the **Registration Information** panel.

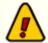

If you wish to change your company name and/or call letters at a later date, you will need to re-enter the registration code.

### 8.2 List of Files

When ezEdit is installed, a number of files are placed on your computer. As ezEdit is used, other files are generated. Below is a table of files, their locations, and usage.

**Note**: The *AppDir* is the drive and folder location where you installed ezEdit.

| <u>File</u>         | <b>Location</b> | <u>Usage</u>                                                                                                    |
|---------------------|-----------------|----------------------------------------------------------------------------------------------------|
| ezEdit32.exe        | AppDir          | The main program file.                                                                                                    |
| ezEdit.chm          | AppDir          | The on-line help file.                                                                                                    |
| ezEdit_EventLog.txt | AppDir          | This text file is created and appended to as you use<br>the application. It contains information about<br>application activity. |
| ezEdit.ini          | AppDir          | Preferences file that contains user-defined preferences, including station configurations and cart filters.                     |

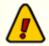

Beginning with ezEdit version **2.4.0**, the preferences file is located in the application folder. Prior version's preferences file was located in the Windows folder.

| *.CCF           | AppDir | Sample cart category files. The files include category name, colors and cart masks. The contents can be imported in <a href="Preferences">Preferences</a>   Cart Categories.                  |
|-----------------|--------|----------------------------------------------------------------------------------------------------|
| *.LCF           | AppDir | Sample log display property files. The files include settings for log font and non-audio item colors. The contents can be imported in <a href="Preferences">Preferences</a>   User Interface. |
| ezEditDebug.txt | AppDir | <b>No longer used</b> . Replaced by ezEdit_EventLog.txt.                                                                                                    |
| gdiplus.dll     | AppDir | <b>No longer used</b> . Graphics support file for Windows 2000 (installed only if needed). Windows 2000 is no longer supported.                                                               |

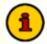

Some ezEdit installations include additional documentation files. These files are typically PDF files and are placed in the application folder.

Additional documentation files may include an on-disk Operations Manual and Quick Start Guide.

### 8.3 Command-Line Switches

ezEdit provides for the use of a minimal number of command-line switches that can be implemented as needed. These switches can be entered in any order and are not case-sensitive. To add a command-line switch, modify the ezEdit shortcut. Add the switch (as documented below), separating each switch with a space.

**Note**: You must have a space between the end of the executable (program) name and the first command-line switch

An example command-line switch would look like: **C:** 

\dcsTools\ezEdit\ezEdit32.exe /debug

### **Available Command-Line Switches**

| <u>Switch</u> | <u>Usage</u>                                                                                                    |
|---------------|----------------------------------------------------------------------------------------------------|
| /Debug        | This command-line switch enables additional tracking of information during application execution. ezEdit application event log detail can also be controlled with settings in the <a href="Preferences">Preferences</a> dialog. The command-line setting will override preference settings only if the detail level is less than the Debug setting. |

### **Discontinued Switches**

- Effective with version 2.1.0, support for command-line loading of a log and/or inventory file has been removed. These actions are no longer applicable to the application, which now supports multiple log windows.
- 2. The "-T" switch, which invoked special, fault-tolerant handling of a log file, is no longer useful. Current versions of ezEdit automatically handle malformed log records that this switch helped overcome.
- 3. The "/LAN" switch, which forced the ezEdit preferences file to the application directory. Beginning with ezEdit version 2.4.0, the preferences file is <u>always</u> located in the application folder. The change from the original location, the Windows folder, was made to accommodate increased security functionality in Windows XP and later operating systems.

### 8.4 Generic Log File Specification

The Generic Log File Specification documents the file naming convention and record structure for logs created for use with XStudio, DCS and Maestro radio automation systems.

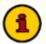

This specification was originally published by Computer Concepts Corporation, Lenexa, KS in 1989 and updated to version 1.5 in October 1991. The specification was released to all interested parties, including traffic system vendors and music scheduling system vendors.

This document (the one you are reading) is referred to as:

dcsTools Generic Log File Specification Version 1.6 (Updated 6/28/2010)

It updates and corrects errors in version 1.5 of the specification published by Computer Concepts Corporation.

### Log File Structure

The Generic Log File is made up of 69-byte records terminated with a Carriage Return (byte 68) and Line Feed (byte 69).

The first record in the file is an informational record (<u>ID Record</u>) not displayed in the audio delivery system.

All other records include a time field of 4 characters representing military time in hours and minutes, on which the file is sorted. In addition, <u>Commercial Records</u> contain a seconds value field. The time field, including the seconds value field where applicable, must be a unique value for each record, in the range of 00:00:00 to 23:59:59. The log has a maximum of 86,400 records, based on unique time values with one-second resolution.

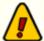

The original Computer Concepts specification document indicated that the maximum number of records for a log file is **1441**. While this number is correct when considering the number of minutes in a day (1440) plus one ID Record, in reality the actual maximum number of records is 86,400 when you consider <a href="Commercial Records">Commercial Records</a> that contain a seconds value.

Each log file represents one (1) day of programming, 24 hours in length, beginning at midnight and finishing at 11:59:59 PM.

It is not required that a log file contain content for all hours of the day (i.e. records with time fields starting at midnight and ending at 11:59 PM), but the log must not contain content for

more than one day. As an example, if the station for which the log is prepared operates between 5 AM and 8 PM only, it is perfectly acceptable that the log file contains content for those hours only.

A typical log, viewed in a standard text editor, might look similar to the example fragment:

```
I WXST-FM

D0000LR00300 Load Required Brk

C0000:01T004DIET COKE/Q:Diet Coke! 00059CM

C0000:02T010VERNE & BUBBA'S DONUT 00049CM

C0000:03T110DoubleTree 00058CM

D0020LR00400 Load Required Brk

C0020:01T118Get Well Games 00059CM

C0020:02T120DENTYNE/reg or sugarfree 00029CM
```

Additional information regarding what the host system expects to see in the finished generic log is contained in the topic <u>Generic Log Construction Guidelines</u>.

### Log File Name

Log files are named in such a way as to provide for one unique file for each day of each year for each station. This allows usage of a single file folder location for all stations in a multistation environment.

Log file names have the form **MMDDYYxx.LOG**, where:

```
MM = Month (01-12)

DD = Day (01-31)

YY = Year (00-99)

xx = Station Number (any 2 characters in 0..9, A..Z)

LOG = The log file extension
```

# **Generic Record Type**

All records have a record type value in byte 1 of the record. Bytes 2-67 will vary in format, depending on the record type. All records terminate with a Carriage Return/Line Feed combination in bytes 68 and 69.

| Bytes | Len | Description | Possible Values                                                               |
|-------|-----|-------------|-------------------------------------------------------------------------------|
| 01    | 1   |             | <ul><li>B = Blank Line</li><li>C = Commercial</li><li>D = Directive</li></ul> |

| Bytes | Len | Description                       | Possible Values                                                                |
|-------|-----|-----------------------------------|--------------------------------------------------------------------------------|
|       |     |                                   | <ul><li>I = ID Record</li><li>L = Log Note</li><li>P = Program Title</li></ul> |
| 02-67 | 66  | < Format depends on record type > |                                                                                |
| 68-69 | 2   | CR/LF                             | Carriage Return/Line Feed                                                      |
| Total | 69  |                                   |                                                                                |

## **Record Type Conventions**

All record types defined are presented in tabular form and include the byte positions for each field, length of each field, a description of the field and possible values for the field. Here are the conventions used in documenting record types:

- All fields in a record are fixed-length. If the field is not completely filled with information, it must be padded with space characters (Decimal 32, Hex 20) to the full length of the field to ensure correct byte alignment. Unless otherwise noted, all fields are left-justified.
- In the possible values column, text marked in BOLD are acceptable field vales; all other text is descriptive in nature.
- The terms *Blanks* and *Blank* are used in the possible values column to identify fields or reserved areas of the record that are to be populated with the space character (Decimal 32, Hex 20).

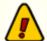

Original versions of Computer Concepts Corporation documentation specified some fields should be "padded with nulls," meaning using the null character (Decimal 0, Hex 00) to fill unused byte positions at the end of the field. Over time, the accepted method became filling the unused byte positions with the space character (Decimal 32, Hex 20).

- The term **Freeform** is used in the possible values column to indicate that the field value can be standard text of your choosing (i.e. freeform) up to the maximum length of the field.
- Some fields in the <u>Commercial Record</u> are noted in the possible values column as *Filled in by system* or *<Not Used>*. These fields should be output filled with blanks (Decimal 32, Hex 20).

# 8.4.1 ID Record Type

One and only one (1) ID Record must be placed as the first record in a log file.

| Bytes | Len | Description           | Possible Values           |
|-------|-----|-----------------------|---------------------------|
| 01    | 1   | Record Type           | I = ID Record             |
| 02-12 | 11  | <reserved></reserved> | Blanks                    |
| 13-19 | 7   | Station ID            | XXXX-XM                   |
| 20-67 | 48  | <reserved></reserved> | Blanks                    |
| 68-69 | 2   | CR/LF                 | Carriage Return/Line Feed |
| Total | 69  |                       |                           |

# 8.4.2 Commercial Record Type

The commercial record type is used to identify audio items that appear on the log.

| Bytes | Len | Description                 | Possible Values                                                                                                    |
|-------|-----|-----------------------------|----------------------------------------------------------------------------------------------------|
| 01    | 1   | Record Type                 | <b>C</b> = Commercial                                                                                                    |
| 02-05 | 4   | Time in HHMM format         | 0000 - 2359                                                                                                    |
| 06-08 | 3   | Seconds in :SS format       | :00 - :59 (see <u>Guidelines</u> for additional info)                                                                                                    |
| 09-12 | 4   | Cart Number                 | 4 alphanumeric characters                                                                                                    |
| 13-36 | 24  | Log Description             | Freeform                                                                                                    |
| 37-38 | 2   | Commercial Play<br>Priority | Freeform                                                                                                    |
| 39-43 | 5   | Length in MMMSS             | <b>00000 - 99959</b> (Right-Justified)                                                                                                    |
| 44-47 | 4   | Commercial Type             | Has evolved to freeform. Original suggested types include:  AGR - Agriculture  CM - Commercial  EDIT - Editorial  EDUC - Educational  E - Entertainment  I - Instructional  N - News  O - Other  PA - Public Affairs  POL - Political  PRO - Promotional  PSA - Public Service Ann.  R - Religious  S - Sports |
| 48-53 | 6   | Customer Number             | Freeform                                                                                                    |
| 54    | 1   | Position Flag               | F = 1st in break L = Last in break Blank = not fixed                                                                                                    |
| 55    | 1   | Make Good Flag              | Filled in by system.                                                                                                    |
| 56-59 | 4   | Product Code                | Freeform                                                                                                    |

| Bytes | Len | Description | Possible Values                                                                         |
|-------|-----|-------------|-----------------------------------------------------------------------------------------|
| 60-67 | 8   | Time Aired  | Filled in by system. Maestro places voice track modification information in this field. |
| 68-69 | 2   | CR/LF       | Carriage Return/Line Feed                                                               |
| Total | 69  |             |                                                                                         |

### 8.4.3 Directive Record Type

The directive record type is used to communicate special directions to XStudio, DCS and Maestro, hence the term "directive". There are six (6) specific directives, each with its own record format.

### **Base Directive Record Type**

The first 7 bytes of a directive record are formatted in three (3) fields, as shown. The remaining 62 bytes differ based on the value of the Directive Type field (bytes 6 & 7).

| Bytes | Len | Description                 | Possible Values                                                                                                    |
|-------|-----|-----------------------------|----------------------------------------------------------------------------------------------------|
| 01    | 1   | Record Type                 | <b>D</b> = Directive                                                                                                    |
| 02-05 | 4   | Time in HHMM format         | 0000 - 2359                                                                                                    |
| 06-07 | 2   | Directive Type              | CR - Close Relay LW - Load Window LP - Load Play Stopset LR - Load Required Stopset LS - Load Optional Stopset PC - Play Cart |
| 08-67 | 60  | Directive Type<br>dependent | See individual directive types                                                                                                |
| 68-69 | 2   | CR/LF                       | Carriage Return/Line Feed                                                                                                    |
| Total | 69  |                             |                                                                                                    |

# **Close Relay Directive**

This type of directive is used to execute XStudio Actions or DCS and Maestro functions.

| Bytes | Len | Description           | Possible Values                                                     |
|-------|-----|-----------------------|---------------------------------------------------------------------|
| 01    | 1   | Record Type           | <b>D</b> = Directive                                                |
| 02-05 | 4   | Time in HHMM format   | 0000 - 2359                                                         |
| 06-07 | 2   | Directive Type        | CR - Close Relay                                                    |
| 08-11 | 4   | Relay Number          | <b>0001-9999</b> XStudio, Maestro <b>01-99</b> DCS (left-justified) |
| 12-31 | 20  | <reserved></reserved> | Blanks                                                              |

| Bytes | Len | Description           | Possible Values           |
|-------|-----|-----------------------|---------------------------|
| 32-61 | 30  | Description           | Freeform                  |
| 62-67 | 6   | <reserved></reserved> | Blanks                    |
| 68-69 | 2   | CR/LF                 | Carriage Return/Line Feed |
| Total | 69  |                       |                           |

### **Load Window Directive**

This directive is used to update the content of certain XStudio Actions and DCS or Maestro functions.

| Bytes | Len | Description           | Possible Values                                                           |
|-------|-----|-----------------------|---------------------------------------------------------------------------|
| 01    | 1   | Record Type           | <b>D</b> = Directive                                                      |
| 02-05 | 4   | Time in HHMM format   | 0000 - 2359                                                               |
| 06-07 | 2   | Directive Type        | <b>LW</b> - Load Window                                                   |
| 08-11 | 4   | Relay Number          | 99 Current Voice (All)<br>0001-9999 Maestro<br>01-99 DCS (left-justified) |
| 12-31 | 20  | <reserved></reserved> | Blanks                                                                    |
| 32-61 | 30  | Description           | Freeform                                                                  |
| 62-67 | 6   | <reserved></reserved> | Blanks                                                                    |
| 68-69 | 2   | CR/LF                 | Carriage Return/Line Feed                                                 |
| Total | 69  |                       |                                                                           |

# **Load Stopset Directive**

These directive types are the most commonly used of the directives. They are used to mark break positions and duration. Note there are three (3) types, all with the same record format.

| Bytes | Len | Description         | Possible Values      |
|-------|-----|---------------------|----------------------|
| 01    | 1   | Record Type         | <b>D</b> = Directive |
| 02-05 | 4   | Time in HHMM format | 0000 - 2359          |

| Bytes | Len | Description           | Possible Values                                                              |
|-------|-----|-----------------------|------------------------------------------------------------------------------|
| 06-07 | 2   | Directive Type        | LP - Load Play Stopset LR - Load Required Stopset LS - Load Optional Stopset |
| 08-12 | 5   | Length in MMMSS       | <b>00000 - 99959</b> (Right-Justified)                                       |
| 13-31 | 19  | <reserved></reserved> | Blanks                                                                       |
| 32-60 | 29  | Description           | Freeform                                                                     |
| 61-67 | 7   | <reserved></reserved> | Blanks                                                                       |
| 68-69 | 2   | CR/LF                 | Carriage Return/Line Feed                                                    |
| Total | 69  |                       |                                                                              |

# **Play Cart Directive**

This directive is used to place an audio item in the log that is not normally scheduled by a music or traffic system.

| Bytes | Len | Description           | Possible Values                        |
|-------|-----|-----------------------|----------------------------------------|
| 01    | 1   | Record Type           | <b>D</b> = Directive                   |
| 02-05 | 4   | Time in HHMM format   | 0000 - 2359                            |
| 06-07 | 2   | Directive Type        | PC - Play Cart                         |
| 08-12 | 5   | Length in MMMSS       | <b>00000 - 99959</b> (Right-Justified) |
| 13-16 | 4   | Cart Number           | 4 alphanumeric characters              |
| 17-20 | 4   | Commercial Type       | Same as <u>Commercial Record</u>       |
| 21-27 | 7   | <reserved></reserved> | Blanks                                 |
| 28-31 | 4   | Product Code          | Freeform                               |
| 32-60 | 29  | Description           | Freeform                               |
| 61-66 | 6   | Customer Number       | Freeform                               |
| 67    | 1   | <reserved></reserved> | Blank                                  |
| 68-69 | 2   | CR/LF                 | Carriage Return/Line Feed              |
| Total | 69  |                       |                                        |

### 8.4.4 Program Title Record Type

The program title record type is used to identify programs on the log.

| Bytes | Len | Description           | Possible Values                                  |
|-------|-----|-----------------------|--------------------------------------------------|
| 01    | 1   | Record Type           | P = Program Title                                |
| 02-05 | 4   | Time in HHMM format   | 0000 - 2359                                      |
| 06-36 | 31  | Description           | Freeform                                         |
| 37-41 | 5   | Length in MMMSS       | <b>00000 - 99959</b> (Right-Justified)           |
| 42-43 | 2   | <reserved></reserved> | Blanks                                           |
| 44-47 | 4   | Program Title Type    | Same as <u>Commercial Record</u> Commercial Type |
| 48-67 | 20  | <reserved></reserved> | Blanks                                           |
| 68-69 | 2   | CR/LF                 | Carriage Return/Line Feed                        |
| Total | 69  |                       |                                                  |

### 8.4.5 Log Note Record Type

As the name implies, the log note record type is used for placing notes on the log.

| Bytes | Len | Description           | Possible Values           |
|-------|-----|-----------------------|---------------------------|
| 01    | 1   | Record Type           | P = Program Title         |
| 02-05 | 4   | Time in HHMM format   | 0000 - 2359               |
| 06-29 | 24  | Log Note              | Freeform                  |
| 30-67 | 38  | <reserved></reserved> | Blanks                    |
| 68-69 | 2   | CR/LF                 | Carriage Return/Line Feed |
| Total | 69  |                       |                           |

### 8.4.6 Blank Record Type

The blank record type was not originally documented by Computer Concepts Corporation. It has been used, though, since the early 1990's.

| Bytes | Len | Description           | Possible Values           |
|-------|-----|-----------------------|---------------------------|
| 01    | 1   | Record Type           | <b>B</b> = Blank Line     |
| 02-67 | 67  | <reserved></reserved> | Blanks                    |
| 68-69 | 2   | CR/LF                 | Carriage Return/Line Feed |
| Total | 69  |                       |                           |

#### 8.4.7 Generic Log Construction Guidelines

In order for the generic log to be properly executed by the host audio system, certain guidelines need to be followed in constructing and/or exporting the log. This topic provides basic guidelines intended to ensure that the generic log executes properly on the host system.

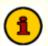

The original specification published by Computer Concepts Corporation, Lenexa, KS, did not include log construction guidelines. This content is provided to minimize pitfalls that might be encountered in constructing and/or exporting a generic log for use by the host audio system.

### Each Log Must Contain an ID Record

The *first record* in the generic log file must be an informational record (<u>ID Record</u>) in order to be considered valid. If the ID Record is not present, the log will not be processed by the host audio system.

### Audio Items (Spots, Music etc) Must be "Anchored"

When loading the generic log, the host audio system uses non-audio log records as anchor points for the the audio items. Typically, a <u>Directive</u> record type is used, but <u>Program Title</u> and <u>Log Note</u> records can also be used. The host system groups the audio items following the anchor as a sequence based on the anchor item's time value. Consider the following fragment of a generic log file:

```
D0020LR00400 Load Required Brk <== "Anchor Point"

C0020:01T118Get Well Games 00059CM

C0020:02T120DENTYNE/reg or sugarfree 00029CM

D0100LR00300 Load Required Brk <== "Anchor Point"

C0100:01T004DIET COKE/Q:Diet Coke! 00059CM

C0100:02T010VERNE & BUBBA'S DONUT 00049CM

C0100:03T110DoubleTree 00058CM
```

As you can see in the fragment, a <u>Directive</u> is scheduled at 00:20 (12:20 AM). The following audio items (commercials in this case) have the same starting times in terms of hour and minute (12:20 AM) and contain a seconds value. The two commercials in the example are "anchored" to the Directive. The next grouping is at 01:00 (1:00 AM). The host system typically creates "spacing" so the visual representation of the log appears similar to an original paper log document.

This concept of anchoring is particularly important if the host system is running satellite automation. The <u>Directive</u> "anchors" have the effect of grouping the breaks (stopsets) for playback when the programming service signals a local breakaway.

In live programming segments, using one of the record types that serves as a content anchor assists in making the log visualization on the host system easier to use.

# Audio Items (Spots, Music etc) Must be Written in One-Second Increments

While it may be counterintuitive, audio items following an anchor item in the generic log need to be incremented by one second for each item following the <u>Directive</u>, <u>Program Title</u> or <u>Log Note</u>. The main reason for this requirement is to maximize the number of elements a log contains.

Since the generic log structure uses the time values as <u>unique record identifiers</u>, incrementing by one second increases the number of records that can be contained within the generic log substantially. Review the generic log file fragment to see how this construction appears in the file:

```
D0020LR00400 Load Required Brk <== "Anchor Point"

C0020:01T118Get Well Games 00059CM <== Item incremented 1 second

C0020:02T120DENTYNE/reg or sugarfree 00029CM <== Item incremented 1 second

C0020:03T010VERNE & BUBBA'S DONUT 00049CM... <== Item incremented 1 second

...
```

Simply passing a traffic or music scheduling system "log time" through to the generic log file is the most common pitfall encountered when constructing and/or exporting a log. If the log times are not adjusted and properly incremented, the results on the host audio system are unpredictable.

ezEdit compensates for this problem when opening a log by automatically adjusting the times to meet the log file specification. If there is a problem making the adjustments, ezEdit will warn the end-user of the problems.

### 8.5 Revision History

This topic contains historical information on changes, enhancements and corrections to ezEdit by version number and date. For the most recent changes and enhancements, see the <a href="What's New">What's New</a> topic.

#### Version 2.7.3.730 - 04/26/2016

- 1. **Enhancement**. The log edit dialog now presents an error message if an attempt to load a log is made and the log file is locked by another application or otherwise cannot be opened by ezEdit.
- 2. **Enhancement**. ezEdit now detects Windows 10 and adjusts its display accordingly.
- 3. **Fix**. Corrected log validation error dialog typo.

#### Version 2.7.2.715 - 06/08/2015

- 1. **Enhancement**. Station configuration information can now be exported and imported in <a href="Preferences">Preferences</a>. Exported station information can be used by ezEdit, ezSuite and XStudio with minor adjustments after importing the information into one of these applications.
- 2. **Enhancement**. Minor changes have been made to some dialogs to improve text readability in some operating systems, most notably Windows Server 2003.
- 3. **Change**. A new property, Force Time-stamp Update, has been added in the *Miscellaneous Settings* page of Preferences. When enabled, ezEdit will manually update a log file's time stamp after saving the log. Prior to this version of ezEdit, the default behavior was to always manually update the time stamp. Now, ezEdit *will not* manually update the time stamp as a default as this action will produce undesirable results if the target folder for the log is located on another PC running with different time zone settings. The manual time stamp update was originally implemented for users saving logs to a Novell Netware server that did not have long file name support enabled. If you are using ezEdit in such an environment, enable this property to return to ezEdit's original behavior.
- 4. **Fix**. When displaying the log selection dialog, the **Scanning Files** information panel would very occasionally get hidden behind the selection dialog as ezEdit was scanning for available files.

#### Version 2.7.1.710 - 10/24/2014

- 1. **Enhancement**. ezEdit now detects Windows 8.1 and Windows Server 2012 R2 operating systems and adjusts its display accordingly.
- 2. **Fix**. When opening or editing a log, an "invalid time encode" error could occur. This happened if the last hour of the day had more than 60 minutes worth of content and a directive was placed at or near the end of the hour. This scenario caused the estimated air

- play time to exceed 23:59:59, which raised the error. Now, ezEdit tests for this condition and adjusts accordingly. Version 2.7.0.705 02/12/2013
- Enhancement. Log display times can now be shown as AM/PM times if desired. As a
  default, ezEdit continues to display log times in military format. To enable AM/PM time
  display, use the main menu item View | Show Log Time as AM/PM. When enabled,
  printed logs also reflect AM/PM times.
- 2. **Enhancement**. The ezEdit user interface has been updated to improve general appearance.
- 3. **Enhancement**. ezEdit now detects Windows 8 and Windows Server 2012 operating systems and adjusts its display accordingly.
- 4. **Fix**. When a user attempted to register ezEdit by copying and pasting the registration key into the registration dialog, the registration key would be invalid because the user inadvertently copied leading spaces instead of just the registration key text. Now, any extraneous spaces are removed when the user pastes the registration key into the dialog. Additional feedback is provided when manually entering a registration key that is not the correct length, which can occur if a character is missed in typing or if copying only a portion of the registration key and pasting it.
- 5. **Fix**. When calculating an audio segment length, if the last segment on the log had no audio, the value (zero) was not displayed. This has been corrected.
- 6. **Fix**. Very occasionally, when ezEdit was creating a temporary file to store information for display, the temporary file was not correctly created and the information would not be displayed. The problem has been corrected.

#### Version 2.6.0.701 - 02/05/2010

- 1. **Enhancement**. ezEdit now reports the host operating system in more detail and has been updated to reflect the release of Windows 7.
- 2. **Enhancement**. Application icons for ezEdit have been updated.
- 3. **Enhancement**. ezEdit is now aware of multiple monitor host systems and properly saves and restores its position on the correct monitor.
- 4. **Fix.** A problem validating logs containing lower-case cart numbers has been corrected.
- 5. **Fix**. The pop-up menu associated with log editing no longer allows users to attempt to copy a spot record when the log is newly-created and has no valid records to copy.

#### Version 2.5.0.699 - 08/07/2009

1. **Enhancement**. This version of ezEdit introduces an all-new Preferences dialog. The preferences area has been completely redesigned, featuring a more logical organization of settings that is easier to use and understand. Some additional properties have been

- introduced, including control over application event logging detail and maximum size. See the <u>Configuration</u> section for more details.
- 2. **Enhancement**. A default station can now be assigned. When a default station is assigned, it is selected when a log, audit report or log reconcile window is initially displayed.
- 3. **Enhancement**. When importing cart categories (cart masks), the imported categories can now be optionally appended to the existing categories.
- 4. **Enhancement**. The Open Log dialog has been updated for better performance when working with a station with a large number of available files.

#### Version 2.4.6.697 - 03/23/2009

- 1. **Enhancement**. Inventory information is now automatically refreshed when a log's associated inventory file changes. This ensures the user is always working with the most current available inventory information. Previously, the inventory data was loaded when a log was opened and not updated until another log was opened.
- 2. Enhancement. Handling of malformed logs has been improved. Specifically, it has been observed that traffic logs produced by Wide Orbit occasionally contain invalid records, both under-sized and over-sized as a result of incorrect padding of the log record. If invalid log records cannot be handled, a message is displayed and the user can optionally view the log records that could not be processed.
- 3. **Enhancement**. The ezEdit main status bar has been updated with better-quality graphics and better visual appearance.
- 4. **Fix**. If a user minimized ezEdit and either rebooted the PC or logged out, the next time time ezEdit was launched, it would either show up on the task bar (minimized) or disappear altogether. In reality, the program was running, but the user could not see it. Now, ezEdit will not restore itself to a minimized state on startup.
- 5. **Fix**. Additional checks are now made when loading an inventory data file to better deal with errors in opening or reading the data file.
- 6. **Fix**. When previewing a printed inventory report on-screen, context help would be inadvertently triggered if the user used [**Right-Click**] to reduce the size of the previewed information. Context help is now suppressed in the print preview displays.
- 7. **Fix**. ezEdit would not launch on operating systems older than Windows 2000. This included Windows 98, Windows Me and Windows NT4. The problem was introduced in version 2.4.5 and has been resolved.

#### Version 2.4.5.695 - 10/04/2008

1. **Enhancement**. A number of dialogs have been updated to be more visually consistent in the XP and Vista operating systems. Included are the registration, machine ID, password and about ezEdit dialogs.

- 2. **Fix**. If a user manually edited the ezEdit preferences file and changed a station number to a single-digit value or a value of more than 2 digits, ezEdit would not correctly find an audit file for a given station date. This scenario is now correctly handled, although manual entries of more than 2 digits are truncated to the first two characters.
- 3. **Fix**. When appending an item to a log and the last item on the log had a time of 23:59, ezEdit would allow an attempt to add a log record that requires a log time one minute later than the last item, creating an invalid log time of 24:00. Now, only items that can be appended to the log after 23:59 are allowed. These items are spot (cart) records and open avails.
- 4. **Fix**. If a user-defined log type was entered in dialogs that contain a log type, the manually-entered log type was not being limited to the 4-character maximum. Now, a user's manual entry is truncated to 4 characters if it is longer than is allowed.
- 5. **Fix**. A Play Cart Directive's product code and customer number information is now properly displayed on the log, if present in the log record.
- 6. **Fix**. If the host PC has more than 2GB RAM installed, the reported amount of available RAM was incorrect. On PC's running Windows 2000, XP and Vista, the correct amount of RAM is now displayed.
- 7. **Fix**. When previewing a printed report on-screen, context help would be inadvertently triggered if the user used [**Right-Click**] to reduce the size of the previewed information. Context help is now suppressed in the print preview displays.

#### Version 2.4.4.691 - 07/03/2008

- 1. **Enhancement**. A keyboard shortcut to "*Save Log As*" has been implemented for log editing. [Shift-F10] displays the the save log dialog.
- 2. **Fix**. A situation where the database table containing stations did not get activated if there are no stations defined has been corrected. This prevented the end-user from adding stations in the preferences area.

#### Version 2.4.3.690 - 05/30/2008

- 1. **Change**. Version numbers of the "ez" series of products, including ezEdit, have been synchronized. These products share several pieces of core functionality and the version numbering change was made to reflect this.
- 2. **Enhancement**. When editing a cart (spot) record or a play cart directive record, each character of the cart number is now checked to be sure it is valid. This prevents entry of invalid cart numbers. Valid characters for a cart number include: A..Z, 0..9, {, }, !, #, %, ^, @, =, +.

- 3. **Fix**. When exporting a Log Validation report to file, the text had very narrow margins, resulting in a less-than-readable report. The exported report now formats properly when saved to file.
- 4. **Fix**. An **eDatabaseError** that could occur when installing and starting ezEdit for the very first time has been corrected.
- 5. **Fix**. A spelling error on the configuration password dialog has been corrected.

#### Version 2.4.2.688 - 07/09/2007

1. **Enhancement**. Changes have been made to the way ezEdit handles loading and saving preference information to improve performance. Improvement is particularly noticeable if ezEdit is launched from a network drive.

#### Version 2.4.1.686 - 07/02/2007

- Change. Since log templates and XStudio emergency logs are considered "undated", date-checking of carts is no longer done when working with these types of logs. Missing carts, though, continue to be flagged if you have an inventory loaded and <u>Cart Status</u> <u>Display</u> is enabled.
- 2. **Change**. The exclamation point (!) has been added to the list of acceptable cart mask characters. Although DCS and Maestro documentation indicate it is an invalid character to use when naming carts, it is not enforced.

#### Version 2.4.0.685 - 06/01/2007

- Change. The ezEdit preferences file is now kept in the application directory (install
  folder). If you updated the software using the standard installer, the installation process
  should have been able to move the preferences file from the Windows folder, where it
  had been located in previous versions. If the move failed, you can still manually copy the
  preferences file to the application folder.
- 2. Change. The PC characteristics considered when registering ezEdit has been changed. If you updated the software using the standard installer, the installation process automatically updated your registration. On rare occasions, the automatic update could fail, particularly you updated from a very old version of ezEdit. If the automatic registration update failed, contact your vendor to obtain a new registration key. You will need to supply the original registration serial number and machine ID information to obtain your new registration.

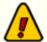

If you previously experienced a problem with ezEdit complaining that your registration was invalid as a result of either adding or removing a USB device that registers itself as fixed disk, you should now be able to add or remove the device without a registration error.

3. **Change**. The help documentation has been updated to work with Windows Vista. Vista does not as a default support the traditional help file (\*.HLP). The help documentation is now supplied as a compiled HTML file (\*.CHM).

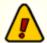

Microsoft Security Update 896358 not only fixes a vulnerability in HTML Help, it prevents HTML Help files from execution if the CHM file is installed on a network drive. CHM files installed locally continue to work.

**Symptoms**: When you open a CHM file from a UNC path or from a network drive even if the network drive is mapped to a drive letter, the HTML Help viewer opens and instead of displaying the topic, it displays an error message "Action canceled" in the topic pane.

**Solutions**: Install the application on a local drive to avoid this problem. Alternatively, there are some registry changes that can be made manually to re-enable using CHM help files from a network drive. A free <a href="https://html.ncbi.nlm.ncbi.nlm.nc

- 4. **Enhancement**. The ability to save a log using old-style 4-character log length data has been added. See the topic <u>Log Options</u> in Preferences. This option should be used only if you are working with another application that cannot handle the default 5-character (**mmmss**) log lengths.
- 5. **Enhancement**. In addition to the standard list of Commercial Types provided, you can now manually enter a commercial type code.
- 6. **Enhancement**. Log Templates can now be opened from the main dialog. Previously, users had to first open a log editing dialog before being able to open a log template.

#### Version 2.3.3.682 - 12/12/2006

- 1. **Enhancement**. Users can now import/export cart category information. The features are accessible via a pop-up menu on the cart <u>category maintenance page</u> in Preferences.
- 2. **Enhancement**. The application event log, where details of program operation are stored, is now automatically maintained so as not to grow beyond 1MB in size. Additional detail on user actions is now placed in the event log.
- 3. **Enhancement**. The dialog for creating and editing log Directives has been enhanced to add support for XStudio-specific directive keys "**Hard Sync**" and "**Resume Automation**".
- 4. **Fix**. If a user cleared the Description field when editing a log Directive and then selected a different directive type, a program AV would occur. This has been corrected.
- 5. **Enhancement**. Support for creating, editing, saving and inserting log templates has been added (\*.FMT files). Users can now save any log as a template, edit the template and insert the template in a log or another template.

6. **Enhancement**. Support for creating, editing and saving XStudio emergency logs has been added.

#### Version 2.3.2.680 - 06/26/2006

1. **Fix**. When dragging a log item to a later time, auto-scroll would not work if the log's horizontal scroll bar was not visible. The inventory list area and the status bar now detect the log drag operation and enable auto-scroll.

#### Version 2.3.0.677 - 03/07/2006

- 1. **Enhancement**. Users can now set text and background colors for defined cart filters (cart categories). The <u>Preferences | Cart Filters</u> page has been re-designed to provide the means to assign text and background colors to each defined cart filter. The color combinations selected are applied to matching audio items on the log, providing a quick visual indicator of the items' category.
- 7. **Enhancement**. Users can now select a font style of their choosing for log text, along with the font size (in a range of 8 20 points) and whether or not the audio items will be displayed in bold text. Log font settings are located on the <a href="Preferences | Misc</a> page.

#### Version 2.2.4.667 - 02/08/2006

- 1. **Fix**. An exception would occur if the last hour of the log the 11:00 PM hour had content that exceeded 1 hour and an element in the hour ended up with an estimated air-play time of 24:00:00 (midnight of the following day).
- 2. **Fix**. If a cart's length was edited, but nothing else changed, the hourly totals display was not being updated correctly.
- 3. **Change**. The visual appearance of certain controls in the application now conform to the Windows XP look.

#### Version 2.2.1.664 - 08/19/2005

1. **Fix**. A Change was made to correct a problem where the type code for a program title log item was being stored incorrectly.

#### Version 2.2.0.663 - 06/06/2005

- 1. **Enhancement**. An option has been added to display log times as estimated air play times. The estimated play time is hour-based, meaning that the first item in a given hour is estimated to play at the straight-up of the hour. This option is useful mainly for stations running local automation.
- 2. **Enhancement**. Log display column widths can now be modified by the user. The changed widths are restored at program startup.
- 3. **Enhancement**. Users can now hide the tool bar if desired. The tool bar state (visible or hidden) is saved and restored on program startup.

4. **Enhancement**. Event log display and search settings are now saved on exit and restored the next time the event log is viewed.

#### Version 2.1.7.662 - 04/04/2005

1. **Enhancement**. The directive edit dialog has been revised to support additional directive types, including suspend automation.

#### Version 2.1.6.661 - 02/14/2005

1. **Fix**. Handling of malformed logs, specifically invalid cart lengths in spot records, has been improved.

#### Version 2.1.5.660 - 12/08/2004

- 1. Enhancement. On-demand updating of log spot records, including Description and Length, has been added. Users can choose to update all audio records in a log cart length only, description only or both cart length and description. This is particularly useful if a log was edited and saved with an editor that does not support the newer cart length style (mmm:ss). CMED versions prior to 2.4 do not support the extended 999 minute 59 second cart length field earlier log editor versions supported only 99 minutes 59 seconds for a cart length. See the section in <u>Troubleshooting</u> that further describes the problem.
- 2. **Enhancement**. Users can now enable or disable extended text logging, using the Help | Debug Mode menu item.
- 3. **Enhancement**. When viewing a text file, users can now search the displayed text for any combination of information. Searches can be forward or backward from current location and can be case-sensitive, if desired.
- 4. **Enhancement**. Additional error logging has been added to better support end-users.
- 5. **Enhancement**. Commercial Type "Sponsor" (**SPN**) has been added to the list of available types when editing an audio element.
- 6. **Fix**. When a log validation dialog was closed, other remaining dialogs' status bars were not updated correctly.

#### Version 2.1.4.658 - 12/02/2003

- 1. **Enhancement**. Log validation has been revised to optionally include cart length-checking. Users can select a +/- range of zero (disabled) to 30 seconds in 5-second increments. The validation report will indicate those carts that have a length problem, i.e., a 60-second spot is ordered, but the inventory cart length is 30 seconds.
- 2. **Enhancement**. The log validation error display now includes the ability to do some additional data views, enhancing the drill-down capabilities of log validation. Users can now display date problems only, length problems only, missing carts only and grouped views of the data, including grouping by error and grouping by cart number.

#### Version 2.1.3.657 - 09/27/2003

1. **Fix**. Fixed a problem with inventory or validation reports not printing the last page of a report in some cases. The problem manifested itself mostly in Win9x OS', but could also show up in Windows NT v4.

#### Version 2.1.3.656 - 09/20/2003

- Enhancement. Column widths of the data views in log validation are now saved and restored. If you change the width of a column in one of these dialogs, that width will be restored next time you use the dialog. Use the menu item "Help | Reset Display Defaults" to re-set the column widths to the defaults next time the program is started.
- 2. **Enhancement**. Print preview is now available for inventory reports in log editing and log validation reports. Where applicable, users can choose to preview all data in the report or just items that you have selected.

#### Version 2.1.2.655 - 05/05/2003

- 1. Fix. A change has been made to the saving of edited log files to ensure that the date/time stamp of the saved file is updated. A very few users reported that when using an NT Gateway to a NetWare server, the newly-saved log file's date/time stamp was not changed. The result was that the DCS or Maestro machine using the log did not recognize the log had been changed and did not refresh the log.
- 2. **Fix**. A minor change to process of loading a log has been made to ensure that a log saved by another application and somehow corrupted, will load properly. The problem seen by a few users was that the application saving the file would inadvertently not properly terminate a log record (item) and ezEdit would subsequently save the log, after editing, with this improper termination.
- 3. **Enhancement**. The About display has been updated to include more information about the PC on which ezEdit is running. Users can now save this information to a text file, if needed, for troubleshooting. The display will now appear more quickly, too, as the calculation of the host PC's CPU speed has been improved and takes less time to complete.
- 4. **Fix**. Changes have been made to the routine that attempts to "fix" log times when a log is loaded. This process tries to correct invalid log times times that are out-of-sequence (i.e., a log note with a time of 10:13 appearing on the log AFTER another non-spot time with a time of 10:14). Logic has been improved to catch and correct more of these kinds of input log problems.

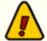

The log fix-up report that is generated when changes are made to log times now includes changes made to spot times, too. The spot time changes appear at the end of the report.

#### Version 2.1.1.653 - 03/07/2003

- 1. **Enhancement**. Changes have been made to the directive edit dialog to better identify the original directive when editing. The edit process now correctly adds or removes the characters '~' and '\$' when changing directive types from or to time-approximate and cast-off directives.
- 2. **Fix**. When a user's registration expired by date, the application would close without allowing the opportunity to re-register. This has been corrected.
- 3. **Enhancement**. Additional log fix-up logic has been added to handle malformed logs that contain a colon (:) in the spot length field. If such spot records are found during the loading of a log, they will be corrected and the user is notified changes have been made.

#### Version 2.1.1.652 - 02/10/2003

- 1. **Enhancement**. Minor cosmetic changes have been made to some of the dialogs for readability.
- 2. **Enhancement**. Generating the machine ID for registration and copying the ID to the clipboard now includes the machine's name in the text copied to the clipboard. This was done to make identification of which ID is for which machine easier when registering more than one copy of the application.

#### Version 2.1.1.651 - 12/20/2002

- Enhancement. Support for Maestro station numbers that do not conform to the
  published specification has been added. 2-digit station numbers like "13" (instead of the
  documented "SD") are now supported. You can now enter any 2-character combination
  in a station's Station Number field in <u>Preferences</u>.
- 2. **Fix**. Corrected a minor problem where not all of the user settings were being erased if the user elected to reset the display settings.
- 3. **Fix**. Corrected a problem where inventory display columns became unique to each log edit window opened. Now, the settings are global rather than per open window.

#### Version 2.1.0.650 - 12/02/2002

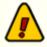

Several enhancements have been made to the log validation functionality in ezEdit. You may wish to review the entire section on <u>Log Validation</u> for more details.

- 1. **Enhancement**. ezEdit now supports opening and editing multiple logs concurrently.
- 2. **Enhancement**. You can now validate logs without first opening the log. You can also validate multiple logs concurrently. The previous functionality of validating a log that is currently open has been retained.

- 3. **Enhancement**. The log validation display has been completely redone to be easier to read and work with. You can now sort validation data on any column in either ascending or descending order.
- 4. **Enhancement**. Validation reports can now be filtered. Cart Filters can be used to display only the carts you are interested in taking action on.
- 5. **Enhancement**. You can now choose to print only selected items when printing a validation report.
- 6. **Enhancement**. Validation reports are no longer fixed-font and are more visually appealing.
- 7. **Enhancement**. Copy and Paste of spot records can now span logs. You can Copy a spot from one log and Paste in another open log.
- 8. **Change**. Support for relay numbers 1-9999 has been implemented to match Maestro's upper limit of relay numbers that can be initiated from the log. This change impacts DCS users in that relay numbers beyond what DCS supports can now be entered. If you are editing a log for use with a DCS unit, make sure relay numbers for either Load Window or Execute Function dialogs are in the range 1-99. Previously, ezEdit restricted entries to this range, so DCS users were protected from inadvertently entering a number out of the range. With support for Maestro's limits, ezEdit now checks to be sure the entered number is in the range 1-9999 instead.
- 9. **Change**. Support for command-line loading of a log and/or inventory file has been removed. These actions are no longer applicable to the application, which now supports multiple log windows. See <u>Appendix D Command Line Switches</u> for a list of currently-supported switches.
- 10. **Fix**. Previously, if a user selected a different user cart mask to filter the inventory list, the sort order of the list would be set to the default (cart number). Now, the sort order selected by the user is maintained when the cart mask is changed.
- 11. **Fix**. Double-clicking on a date in the Log Save As.. dialog now works (if enabled in Preferences).

#### Version 2.0.3.648

1. **Enhancement**. An option to enable double-click action in the log calendar dialog has been added. Enable the option on the <u>Preferences | Misc</u> page.

#### Version 2.0.2.647

 Enhancement. Copy and Paste of spot record functionality has been added. You can now Copy a "C" (commercial or spot) record on the log to a special "spot clipboard", then paste it into the log, which inserts the copied spot record into the log at the selected log row position. This is ONLY for spots - no other records (non-spot records) will be copied or pasted. Access the functionality from the main menu Edit item or the log's pop-up menu or via shortcut keys. [Ctrl-F3] copies to the clipboard, [Ctrl-Ins] pastes from the clipboard. The "clipboard" is special and separate from the standard Windows clipboard.

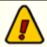

**Copy and Paste** is active only when the log table is the active control on the main display.

2. Fix. The user could load a malformed log that has a structure like:

00:01:59 Spot Record 00:02:00 Spot Record 00:02:01 Spot record 00:02:02 Spot record

00:02 Directive (or other non-spot record)

The log fix-up routine that runs as a log is loaded would not catch this. A common cause would be where a user had more than 59 spot records associated with a directive, followed by a directive (or other non-spot record) at the next minute. An unusual case, but was discovered when testing the paste from clipboard routines and pasted 80 records in the same location. It is now corrected.

3. **Fix**. Similar to above, on completion of a spot record insert, an update routine that updates spot times on the log for records, following an inserted spot, was not catching this same situation. It is now corrected and a log fix-up is run when encountered, thus showing the user the changes that had to be made to the log to accommodate the "rolling over a minute" effect of having more than 59 spot records within a single minute AND a non-spot record at the very next minute.

#### Version 2.0.1.645

- Enhancement. Log search functionality has been added. You can now search for a cart number or a description. The search functionality is available from the main display Edit menu item, or you can use function keys. The [F11] key brings up the search dialog and allows you to select the type of search and enter search text. The [F12] repeats the last search that was executed, starting from the last successful search position in the log.
- 2. **Fix**. If an Execute Function log item had a relay number that included a space, the edit dialog would fail to open. An example would be a relay number of "1" instead of the correct "01". This could occur when editing the function, not when creating one, as ezEdit properly pads single-digit values with a leading zero.
- 3. **Fix.** Relay numbers in log print or print preview were placed in the wrong column.

#### Version 2.0.0.644

1. Initial release of ezEdit.

# Index

## - A -

Application-Generated Files 97 Audio Inventory 62

### - C -

Cart Filter Setup 23 Cart Masks Creating 23 **Editing** 25 Explained 82 23 **Exporting** 23 **Importing** Changes and Updates Command-Line Switches 99 Configuration 19 Configuring Cart Filters 23 Compatibility Settings 30 Log Colors 27 Log Fonts 30 Miscellaneous Settings 30 Stations 19 Contacting dcsTools.com Mailing Address Sales 94 Tech Support 94 Web Site 94 Copyrights

### - D -

Data Navigator 84
dcsTools.com
 Address 94
 Email Address 94
 Telephone Numbers 94
Documentation
 Generic Log File 100

### - E -

Editing Cart Masks 25
Emergency Log 71
Errors
Cart Lengths are Wrong 91
Invalid Class Typecast 91

### - F -

Features 9
Files Installed or Created by ezEdit 97

# - G -

Generic Log File Specification
Blank Record Type 109
Commercial Record Type 104
Directive Record Type 106
ID Record Type 103
Log Note Record Type 109
Overview 100
Program Title Record Type 109

## - H -

Hardware Requirements 15

## - | -

Inserting a Log Template 67
Installing 16
Invalid Class Typecast Error 91
Inventory, Using 62

# - K -

Keyboard Shortcuts 78

### - L -

List of Files 97 Log

Preferences

19

| Log Appearance, Changing 57 Edit Dialogs 41 Editing a Log 37 Emergency Log 71 Opening a Log 34 Printing 64 Saving a Log 57                                                                                                    | Cart Filters, Cart Categories 23 Compatibility Settings 30 Log Colors 27 Log Fonts 30 Miscellaneous 30 Stations 19 Printing Logs 64                                                                                                    |
|----------------------------------------------------------------------------------------------------|----------------------------------------------------------------------------------------------------|
| Searching 61<br>Validating a Log 72                                                                                                    | - R -                                                                                                    |
| Log Colors Setup 27  Log Editing  Blank Line Dialog 48  Common Dialog Functionality 42  Copy Commercials 62  Execute Function (Action) Dialog 52  Inserting an Open Avail 53  Load Directive Dialog 51  Load Window Dialog 52  Log Note Dialog 53  Paste Commercials 62  Play Cart Dialog 54  Program Title Dialog 55  Saving a Log 57  Spot Dialog 48  Using the Inventory 62  Log Template  Creating 67 | Reference 77 Cart Masks 82 Data Navigator 84 Keyboard Shortcuts 78 Menus 77 Toolbars 77 Registration 96 Removing 16  Searching a Log 61 Shortcuts, Keyboard 78 Specification Generic Log File 100 Stations Setup 19 Switches, Command-Line 99                               |
| Editing 67<br>Using 67<br>Log Validation 72                                                                                                    | - T -                                                                                                    |
| Menus Reference 77  N = N = Navigator, Data 84  Overview 6                                                                                                    | Template, Log 67 Toolbars Reference 77 Trademarks     apt-X 6     DCS 6     Maestro 6     Windows 6 Troubleshooting     Application Event Log 88     Basic Steps 87     Overview 87     Setting Debug Mode 88     Specific Error Messages 91     Viewing Source Log File 90 |
| . P -                                                                                                    |                                                                                                    |

# - U -

Uninstalling 16 Upgrade Instructions 16 Upgrading 16

# - V -

Validating a Log 72

# - W -

Warranty 11
Welcome 6
What's New 10

|   | Copyright © 2001-2023 C-R Media All Rights Reserved |
|---|-----------------------------------------------------|
|   | 17.0                                                |
|   |                                                     |
|   |                                                     |
|   |                                                     |
|   |                                                     |
|   |                                                     |
|   |                                                     |
|   |                                                     |
|   |                                                     |
|   |                                                     |
|   |                                                     |
|   |                                                     |
|   |                                                     |
|   |                                                     |
|   |                                                     |
|   |                                                     |
|   |                                                     |
|   |                                                     |
|   |                                                     |
|   |                                                     |
|   |                                                     |
|   |                                                     |
|   |                                                     |
|   |                                                     |
|   |                                                     |
|   |                                                     |
|   |                                                     |
|   |                                                     |
|   |                                                     |
|   |                                                     |
|   |                                                     |
|   |                                                     |
|   |                                                     |
|   |                                                     |
|   |                                                     |
|   |                                                     |
|   |                                                     |
|   |                                                     |
|   |                                                     |
|   |                                                     |
|   |                                                     |
|   |                                                     |
|   |                                                     |
|   |                                                     |
|   |                                                     |
|   |                                                     |
| 1 |                                                     |